### **SONY**

## Εγχειρίδιο αντιμετώπισης προβλημάτων και ανάκτησης

# VAIO

## <span id="page-1-0"></span>Τεκμηρίωση

Μαζί με τον υπολογιστή σας Sony VAIO<sup>®</sup> περιλαμβάνονται και τα ακόλουθα έγγραφα.

### <span id="page-1-1"></span>Έντυπη τεκμηρίωση

❑ **δηγς Γρήγ ρης Εκκίνησης** Περιγράφει τη διαδικασία από την αποσυσκευασία μέχρι την έναρξη λειτουργίας του υπολογιστή VAIO.

#### ❑ **Εγειρίδι αντιμετώπισης πρ λημάτων και ανάκτησης** (το παρόν ενχειρίδιο) Παρέχει λύσεις σε συνήθη προβλήματα και βλάβες του υπολογιστή,

επεξηγήσεις του τρόπου δημιουργίας αντιγράφων ασφαλείας των δεδομένων σας και του τρόπου ανάκτησης του συστήματος του υπολογιστή σας, καθώς και πληροφορίες υποστήριξης.

❑ **Καν νισμ ί**, **εγγύηση**, **συμφωνία άδειας ρήσης τελικ ύ ρήστη και**  υποστήριξη σέρβις

Περιέχει τους όρους εγγύησης της Sony, τους κανονισμούς για την ασφάλεια, τους κανονισμούς για το μόντεμ, για το ασύρματο δίκτυο LAN, για το ασύρματο δίκτυο WAN, για το Bluetooth, τη συμφωνία άδειας χρήσης λογισμικού τελικού χρήστη και πληροφορίες για τις υπηρεσίες υπστήρι&ης της Sony.

## <span id="page-1-2"></span>Τεκμηρίωση σε ηλεκτρονική μορφή

#### ❑**Εγειρίδι ρήσης**

Περιγράφει τις λειτουργίες του υπολογιστή σας. Περιέχει επίσης πληροφορίες σχετικά με τα προνράμματα λονισμικού που περιλαμβάνονται στον υπολογιστή σας, καθώς και πληροφορίες για την επίλυση συνήθων προβλημάτων. Το **Εγχειρίδιο χρήσης** παρέχεται σε μορφή αρχείου PDF, το οποίο μπορείτε εύκολα να προβάλετε και να εκτυπώσετε.

Για να προβάλλετε τον ηλεκτρονικό οδηγό:

- **1** Κάντε διπλό κλικ στο εικονίδιο **VAIO User Guide** στην επιφάνεια εργασίας σας.
- **2** Ανοίξτε τον φάκελο για τη γλώσσα σας.
- **3** Επιλέξτε το εγχειρίδιο που θέλετε να διαβάσετε.

#### ❑**Πρ διαγραφές**

Η ηλεκτρονική τεκμηρίωση Προδιαγραφές περιγράφει τις ρυθμίσεις υλικού και λονισμικού του υπολονιστή VAIO.

Προβολή της ηλεκτρονικής τεκμηρίωσης Προδιαγραφές:

- **1** Συνδεθείτε στο Internet.
- **2** Μεταβείτε στην τοποθεσία Web ηλεκτρονικής υποστήριξης της Sony στη διεύθυνση http://www.vaio-link.com.

### <span id="page-1-3"></span>Σημαντικ

Φροντίστε να δημιουργήσετε δίσκους ανάκτησης όταν ο υπολογιστής σας είναι έτοιμος για χρήση, επειδή δεν παρέχονται δίσκοι ανάκτησης μαζί με τον υπολογιστή. Για οδηγίες σχετικά με τον τρόπο δημιουργίας δίσκων ανάκτησης, ανατρέξτε στην ενότητα "Δημιουργία των δικών σας δίσκων [ανάκτησης" στη σελίδα](#page-17-0) 18.

### *Περιεxμενα*

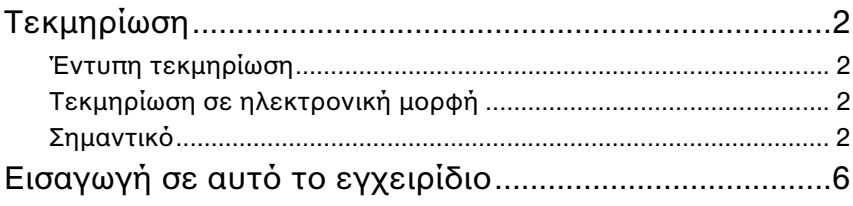

### Αντιμετώπιση προβλημάτων

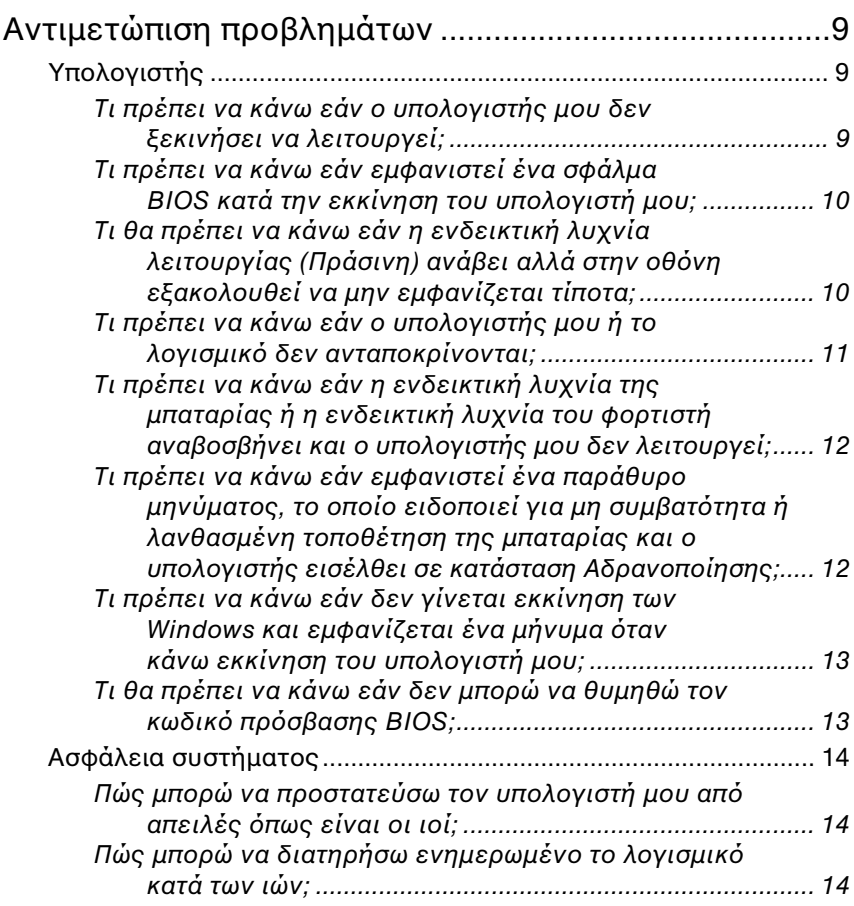

### Επαναφορά του συστήματος VAIO

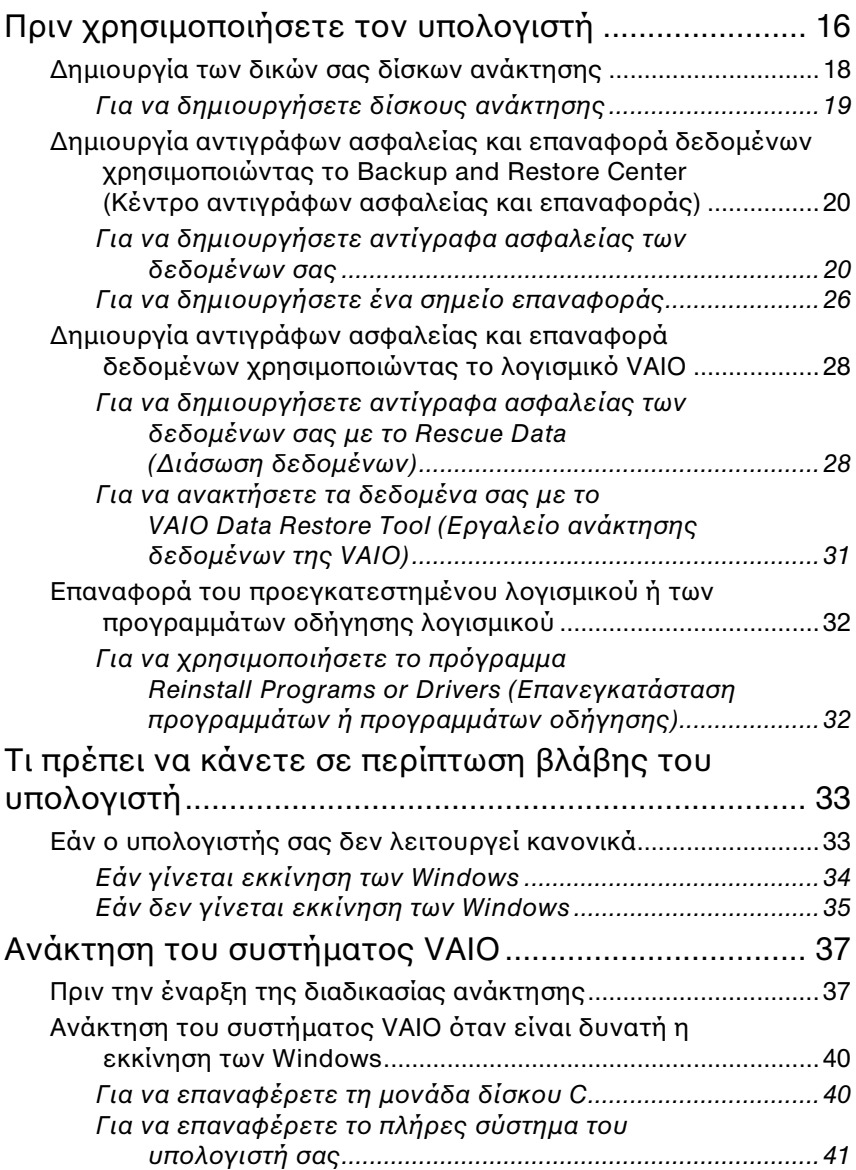

### *Περιεxμενα*

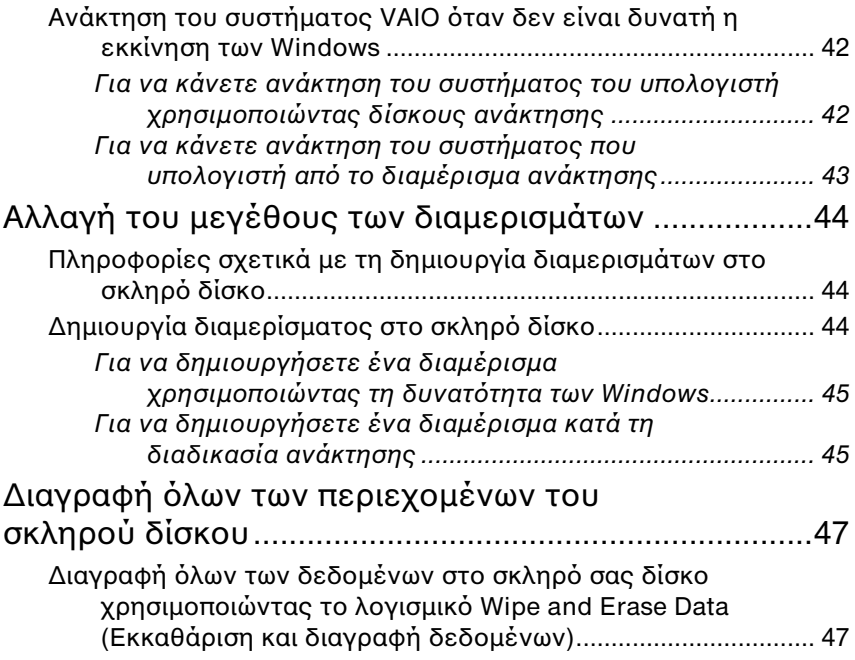

## <span id="page-5-0"></span>Εισαγωγή σε αυτό το εγχειρίδιο

#### **Το παρόν εγχειρίδιο καλύπτει τις παρακάτω σημαντικές περι ές:**

 $\Box$  - Εάν αντιμετωπίζετε προβλήματα με τον υπολογιστή VAIO®, σε αυτό το εγγειρίδιο παρέγονται λύσεις με τη μορφή ενός οδηγού αντιμετώπισης προβλημάτων. Ανατρέξτε στην ενότητα "Αντιμετώπιση προβλημάτων" στη σελίδα 9. Περισσότερα θέματα αντιμετώπισης προβλημάτων περιλαμβάνονται στην τοποθεσία Web ηλεκτρονικής υποστήριξης της Sony. Επισκεφτείτε τη διεύθυνση http://www.vaio-link.com.

Διαβάζετε πάντα αυτές τις ενότητες πριν επικοινωνήσετε απευθείας με την υπηρεσία VAIO-Link ή με τον τοπικό αντιπρόσωπο της Sony.

Μπορείτε επίσης να αναζητήσετε περισσότερες πληροφορίες ρησιμπιώντας τη **Β ήθεια και υπ στήρι#η των Windows**. **Η Βοήθεια και υποστήριξη των Windows** αποτελεί μια περιεκτική πηγή πληροφοριών με πρακτικές συμβουλές, προγράμματα εκμάθησης και επιδείξεις για να μάθετε να χρησιμοποιείτε τον υπολογιστή σας. Με τη λειτουργία αναζήτησης, το ευρετήριο και τον πίνακα περιεχομένων μπορείτε να δείτε πόρους βοήθειας των Windows, συμπεριλαμβανομένων και αυτών που βρίσκονται στο Internet.

Για να μεταείτε στη **Β ήθεια και υπ στήρι#η των Windows**,

κάντε κλικ στ κυμπί **Έναρ#η** και επιλέ&τε **Β ήθεια και υποστήριξη**. Εναλλακτικά, μεταβείτε στη **Βοήθεια και υποστήριξη των Windows** κρατώντας πατημένο το πλήκτρο των Microsoft Windows και πατώντας το πλήκτρο **F1**.

□ Μια σημαντική λειτουργία που πρέπει να γνωρίζετε είναι η ανάκτηση του συστήματος και των εφαρμογών του υπολογιστή σας. Αυτό το εγχειρίδιο εξηγεί όλα όσα πρέπει να γνωρίζετε σχετικά με την ανάκτηση του συστήματός σας. Είναι πολύ σημαντικό να διαβάσετε αυτή την ενότητα πριν χρησιμοποιήσετε τον υπολογιστή σας καθώς και πριν την εκτέλεση οποιασδήποτε λειτουργίας ανάκτησης. Ανατρέξτε στην ενότητα "Πριν χρησιμοποιήσετε τον υπολογιστή" στη σελίδα 16.

## Αντιμετώπιση προβλημάτων

# <span id="page-8-3"></span><span id="page-8-0"></span>Αντιμετώπιση προβλημάτων

### <span id="page-8-1"></span>Υπολογιστής

#### <span id="page-8-2"></span>Τι πρέπει να κάνω εάν ο υπολογιστής μου δεν εκινήσει να λειτυργεί;

- $\Box$ Βεβαιωθείτε ότι ο υπολογιστής σας είναι σωστά συνδεδεμένος σε μια πηγή ρεύματος και ότι έχει τεθεί σε λειτουργία. Βεβαιωθείτε ότι η ένδειξη ρεύματος δείχνει ότι ο υπολογιστής βρίσκεται σε λειτουργία.
- ❑ Βεαιωθείτε τι η μπαταρία είναι σωστά εγκατεστημένη και φρτισμένη.
- □ = Βεβαιωθείτε ότι η μονάδα δισκέτας (εάν υπάρχει) είναι κενή.
- □ Εάν ο υπολογιστής σας συνδέεται σε πολύπριζο ή συσκευή αδιάλειπτης παροχής ρεύματος (UPS), βεβαιωθείτε ότι το πολύπριζο ή το UPS συνδέονται με μια πηγή ρεύματος και ότι βρίσκονται σε λειτουργία.
- □ Eἀν χρησιμοποιείτε μια εξωτερική οθόνη, βεβαιωθείτε ότι συνδέεται με κάποια πηγή ρεύματος και ότι έχει τεθεί σε λειτουργία. Βεβαιωθείτε ότι έχετε ρυθμίσει σωστά τη φωτεινότητα και την αντίθεση. Για περισσότερες πληροφορίες, ανατρέξτε στο εγχειρίδιο που συνοδεύει την οθόνη σας.
- □ Αποσυνδέστε τον προσαρμογέα εναλλασσόμενου ρεύματος και αφαιρέστε τη μπαταρία. Περιμένετε τρία έως πέντε λεπτά. Τοποθετήστε ξανά τη μπαταρία, συνδέστε εκ νέου το μετασχηματιστή εναλλασσόμενου ρεύματος και πατήστε το κουμπί λειτουργίας για να ενεργοποιήσετε τον υπολογιστή σας.
- □ Η συγκἑντρωση υγρασίας ενδέχεται να προκαλέσει βλάβη στον υπολογιστή σας. Σε αυτή την περίπτωση, μην χρησιμοποιήσετε τον υπολογιστή για τουλάχιστον μία ώρα.
- □ Αφαιρέστε τις πρόσθετες μονάδες μνήμες που έχετε τοποθετήσει μετά την αγρά.
- □ \_ Βεβαιωθείτε ότι χρησιμοποιείτε τον παρεχόμενο προσαρμογέα εναλλασσόμενου ρεύματος της Sony. Για την ασφάλειά σας, χρησιμοποιείτε μόνο τις αυθεντικές επαναφορτιζόμενες μπαταρίες της Sony και τον προσαρμογέα εναλλασσόμενου ρεύματος, που παρέχονται από τη Sony για τον υπολογιστή VAIO που έχετε στη διάθεσή σας.

### <span id="page-9-0"></span>Τι πρέπει να κάνω εάν εμφανιστεί ένα σφάλμα BIOS κατά την εκκίνηση του υπολογιστή μου;

Εάν εμφανιστεί το μήνυμα "Press <F1> to resume, <F2> to setup" στο κάτω μέρος της οθόνης, εκτελέστε τα εξής βήματα:

- **1**Πατήστε το πλήκτρο **F2**. Εμφανίζεται η οθόνη ρύθμισης του BIOS. Διαφορετικά, επανεκκινήστε τον υπολογιστή και πατήστε το πλήκτρο **F2** αρκετές φορές όταν εμφανιστεί το λογότυπο VAIO.
- **2**Ρυθμίστε την ημερομηνία (μήνας/ημέρα/έτος). Πατήστε το πλήκτρ **Enter**.
- **3**Πατήστε το πλήκτρο  $\blacktriangledown$  για να επιλέξετε **System Time**, και στη συνέεια ρυθμίστε την ώρα (ώρα: λεπτά: δευτερλεπτα). Πατήστε το πλήκτρο **Enter**.
- **4**Πατήστε το πλήκτρο <sup>></sup> για να επιλέξετε την καρτέλα Exit και, στη συνέεια, πατήστε τ πλήκτρ **F9**. Στο μήνυμα επιβεβαίωσης πατήστε το πλήκτρο **Enter**.
- **5**Επιλέξτε Exit Setup και πατήστε το πλήκτρο Enter. Στο μήνυμα επιβεβαίωσης πατήστε το πλήκτρο **Enter**. Γίνεται επανεκκίνηση του υπολογιστή.

Εάν αυτό συμβαίνει συχνά, επικοινωνήστε με την υπηρεσία VAIO-Link.

#### <span id="page-9-1"></span>Τι θα πρέπει να κάνω εάν η ενδεικτική λυνία λειτουργίας (Πράσινη) ανάβει αλλά στην οθόνη εξακολουθεί να μην εμφανίζεται τίποτα:

- ❑ Πατήστε επανειλημμένα τα πλήκτρα **Alt+F4** για να κλείσετε τ παράθυρο της εφαρμογής. Η εφαρμογή ενδέχεται να παρουσίασε σφάλμα.
- ❑Πατήστε τα πλήκτρα Ctrl+Alt+Delete και κάντε κλικ στο βέλος δίπλα από το κουμπί **Τερματισμός** και στην επιλογή Επανεκκίνηση.
- ❑Πατήστε και κρατήστε πατημένο το κουμπί λειτουργίας για περισσότερο από τέσσερα δευτερόλεπτα για να τερματίσετε τη λειτουργία του υπολογιστή σας. Αποσυνδέστε το μετασχηματιστή εναλλασσόμενου ρεύματος και αφήστε τον υπολογιστή ανενεργό για περίπου πέντε λεπτά. Στη συνέχεια, συνδέστε το μετασχηματιστή εναλλασσόμενου ρεύματος και ενεργοποιήστε πάλι τον υπολογιστή.

-<br>Η απενεργοποίηση του υπολογιστή σας από το κουμπί λειτουργίας ή τα πλήκτρα **Ctrl+Alt+Delete** ενδέχεται να προκαλέσει απώλεια των δεδομένων που δεν είναι αποθηκευμένα.

#### <span id="page-10-0"></span>Τι πρέπει να κάνω εάν ο υπολογιστής μου ή το λονισμικό δεν ανταποκρίνονται:

- ❑ Εάν υπλγιστής σας δεν ανταπκρίνεται κατά την εκτέλεση μιας εφαρμγής λγισμικύ, πατήστε τα πλήκτρα **Alt**+**F4** για να .<br>κλείσετε το παράθυρο της εφαρμογής.
- ❑ Εάν τα πλήκτρα **Alt**+**F4** δεν λειτυργύν, κάντε κλικ στ κυμπί

**Έναρξη**, πατήστε το βέλος **Γε** δίπλα στο κουμπί **Κλείδωμα** και επιλέξτε **Τερματισμός** για να απενεργοποιήσετε τον υπολογιστή σας.

□ Εάν ο υπολογιστής σας δεν απενεργοποιείται, πατήστε τα πλήκτρα

**Ctrl+Alt+Delete** και κάντε κλικ στο βέλος **Δε** δίπλα στο κουμπί **Τερματισμός** και επιλέξτε **Τερματισμός**.

Εάν εμφανίζεται το παράθυρο **Ασφάλεια των Windows**, κάντε κλικ στ **Τερματισμς**.

Εάν απενεργπιήσετε τν υπλγιστή πατώντας τα πλήκτρα **Ctrl**+**Alt**+**Delete** ή τ κουμπί λειτουργίας ενδέχεται να χάσετε τα δεδομένα που δεν έχετε αποθηκεύσει.

- ❑ Εάν δεν τερματιστεί η λειτυργία τυ υπλγιστή, πατήστε και κρατήστε πατημένο το κουμπί λειτουργίας μέχρι να απενεργοποιηθεί ο υπολογιστής.
- □ Αφαιρέστε τον προσαρμογέα εναλλασσόμενου ρεύματος και τη μπαταρία.
- □ Δοκιμάστε να εγκαταστήσετε εκ νέου το λογισμικό.
- □ Επικοινωνήστε με τον εκδότη του λογισμικού ή τον καθορισμένο παροχέα για τεχνική υποστήριξη.

#### <span id="page-11-0"></span>Τι πρέπει να κάνω εάν η ενδεικτική λυνία της μπαταρίας ή η ενδεικτική λυχνία του φορτιστή αναβοσβήνει και ο υπολογιστής μου δεν λειτυργεί;

- □ To πρόβλημα αυτό μπορεί να οφείλεται σε λανθασμένη τοποθέτηση της μπαταρίας. Για να επιλύσετε το πρόβλημα, απενεργοποιήστε τον υπολογιστή και αφαιρέστε τη μπαταρία. Στη συνέχεια, τοποθετήστε και πάλι τη μπαταρία στον υπολογιστή. Για λεπτομέρειες, ανατρέξτε στο ηλεκτρονικό **Εγχειρίδιο χρήσης**.
- □ Εάν το πρόβλημα δεν επιλυθεί αφού εκτελέσετε τα παραπάνω βήματα, σημαίνει ότι η μπαταρία που έχετε εγκαταστήσει δεν είναι συμβατή. Αφαιρέστε τη μπαταρία και επικοινωνήστε με την υπηρεσία VAIO-Link.

#### <span id="page-11-1"></span>Τι πρέπει να κάνω εάν εμφανιστεί ένα παράθυρ μηνύματος, το οποίο ειδοποιεί για μη συμβατότητα ή λανθασμένη τοποθέτηση της μπαταρίας και ο υπολογιστής εισέλθει σε κατάσταση Αδρανπίησης;

- ❑Το πρόβλημα αυτό μπορεί να οφείλεται σε λανθασμένη τοποθέτηση της μπαταρίας. Για να επιλύσετε το πρόβλημα, απενεργοποιήστε τον υπολογιστή και αφαιρέστε τη μπαταρία. Στη συνέχεια, τοποθετήστε και πάλι τη μπαταρία στον υπολογιστή. Για λεπτομέρειες, ανατρέξτε στο ηλεκτρονικό **Εγχειρίδιο χρήσης**.
- □ Εάν το πρόβλημα δεν επιλυθεί αφού εκτελέσετε τα παραπάνω βήματα, σημαίνει ότι η μπαταρία που έχετε εγκαταστήσει δεν είναι συμβατή. Αφαιρέστε τη μπαταρία και επικοινωνήστε με την υπηρεσία VAIO-Link.

#### <span id="page-12-0"></span>Τι πρέπει να κάνω εάν δεν γίνεται εκκίνηση των Windows και εμφανίζεται ένα μήνυμα όταν κάνω εκκίνηση του υπολογιστή μου;

Εάν εισάγετε λανθασμένο κωδικό πρόσβασης ενεργοποίησης τρεις φορές διαδοχικά, εμφανίζεται το μήνυμα Enter Onetime Password και τα Windows δεν πραγματοποιούν εκκίνηση. Πατήστε και κρατήστε πατημένο το κουμπί λειτουργίας για περισσότερο από τέσσερα δευτερόλεπτα για να ελέγξετε ότι η ενδεικτική λυχνία λειτουργίας θα σβήσει. Περιμένετε 10 ή 15 δευτερόλεπτα, στη συνέχεια επανεκκινήστε τον υπολογιστή και εισαγάγετε τον σωστό κωδικό πρόσβασης. Όταν εισαγάγετε τον κωδικό πρόσβασης, βεβαιωθείτε ότι η ενδεικτική λυχνία Num lock και η ενδεικτική λυχνία Caps lock είναι σβηστές. Εάν είναι αναμμένες, πατήστε το πλήκτρο **Num Lk** (ή **Num Lock**) ή το πλήκτρο **Caps Lock** για να σβήσει η ενδεικτική λυχνία, πριν εισαγάγετε τον κωδικό πρόσβασης.

### <span id="page-12-1"></span>Τι θα πρέπει να κάνω εάν δεν μπρώ να θυμηθώ τον κωδικό πρόσβασης BIOS;

Εάν έχετε ξεχάσει τον κωδικό πρόσβασης BIOS, επικοινωνήστε με την υπηρεσία VAIO-Link για να τον επαναφέρετε. Θα επιβαρυνθείτε με μια χρέωση επαναφοράς.

### <span id="page-13-0"></span>Ασφάλεια συστήματος

#### <span id="page-13-1"></span>Πώς μπορώ να προστατεύσω τον υπολογιστή μου από απειλές όπως είναι οι ιοί;

Το λειτουργικό σύστημα Microsoft Windows είναι προεγκατεστημένο στον υπολογιστή σας. Ο καλύτερος τρόπος για να προστατεύσετε τον υπολογιστή σας από απειλές κατά της ασφάλειας, όπως ιούς, είναι να κάνετε λήψη και να εγκαθιστάτε τακτικά τις πιο πρόσφατες ενημερώσεις των Windows.

Μπρείτε να κάνετε λήψη σημαντικών ενημερώσεων των Windows κάνοντας τα ακόλουθα:

O υπολογιστής πρέπει να είναι συνδεδεμένος στο Internet για να μπορέσετε να λάβετε ενημερώσεις.

- **1**Συνδεθείτε στο Internet.
- **22** Κάντε διπλό κλικ στο εικονίδιο **Ειδοποιήσεις ασφαλείας των Windows** στη γραμμή εργασιών.
- **3**Ακολουθήστε τις οδηγίες που εμφανίζονται στην οθόνη για να ρυθμίσετε αυτόματες ή προγραμματισμένες ενημερώσεις.

### <span id="page-13-2"></span>Πώς μπορώ να διατηρήσω ενημερωμένο το λογισμικό κατά των ιών;

Μπορείτε να διατηρήσετε ενημερωμένο το πρόγραμμα λογισμικού **McAfee Internet Security Suite** με τις πιο πρόσφατες ενημερώσεις από την McAfee, Inc.

Για να κάνετε λήψη και να εγκαταστήσετε τις πιο πρόσφατες ενημερώσεις ασφαλείας, ακολουθήστε τα εξής βήματα:

- **1**Κάντε κλικ στο κουμπί **Έναρξη** και στις επιλογές **Όλα τα πρ γράμματα**, **McAfee** και **McAfee SecurityCenter**.
- **2**Κάντε κλικ στο κουμπί που βρίσκεται στην επάνω αριστερή γωνία του παραθύρου για να ενημερώσετε το λογισμικό.
- **3**Ακολουθήστε τις οδηγίες που εμφανίζονται στην οθόνη για να κάνετε λήψη ενημερώσεων.

Για περισσότερες πληροφορίες, ανατρέξτε στο αρχείο βοήθειας του προγράμματος λογισμικού που χρησιμοποιείτε.

## Επαναφορά του συστήματος VAIO

## <span id="page-15-1"></span><span id="page-15-0"></span>Πριν χρησιμοποιήσετε τον υπολογιστή

Το φυλλάδιο αυτό εξηγεί τον τρόπο αντιμετώπισης προβλημάτων, δημιυργίας αντιγράφων ασφαλείας των δεδμένων σας και ανάκτησης

του συστήματος του υπολογιστή Sony VAIO® χρησιμοποιώντας το παρακάτω λογισμικό VAIO και τις παρακάτω λειτουργίες των Windows σε περίπτωση βλάβης του υπολογιστή.

- ❑ **VAIO Recovery Center** (Κέντρ ανάκτησης της VAIO) Περιλαμβάνει το λογισμικό και τα εργαλεία VAIO και τις λειτουργίες των Windows που αναφέρονται παρακάτω:
	- ❑**Rescue Data** (Διάσωση δεδομένων) Σας δίνει τη δυνατότητα να δημιουργήσετε αντίγραφο ασφαλείας των δεδομένων που έχετε αποθηκεύσει στο σκληρό σας δίσκο.
	- ❑ **Wipe and Erase Data** (Εκκαθάριση και διαγραφή δεδμένων) Σας δίνει τη δυνατότητα να διαγράψετε όλα τα δεδομένα του σκληρού σας δίσκου.
	- $□$  **VAIO Hardware Diagnostics** (Διαγνωστικός έλεγχος υλικού της VAIO)

Σας δίνει τη δυνατότητα να ελέγξετε το υλικό του υπολογιστή σας (τη μονάδα κεντρικής επεξεργασίας, τη μονάδα μνήμης, το σκληρό δίσκο κ.λπ.).

- ❑ **Reinstall Programs or Drivers** (Επανεγκατάσταση προγραμμάτων ή προγραμμάτων οδήγησης) Σας δίνει τη δυνατότητα να επαναφέρετε το προεγκατεστημένο λογισμικό ή τα προγράμματα οδήγησης λογισμικού στην αρχική εργοστασιακή κατάσταση.
- ❑ **Restore C: Drive** (Επαναφρά μνάδας δίσκυ C:) Σας δίνει τη δυνατότητα να επαναφέρετε τη μονάδα δίσκου C του υπολογιστή σας στην αρχική εργοστασιακή κατάσταση.
- ❑ **Restore Complete System** (Πλήρης επαναφρά συστήματς) Σας δίνει τη δυνατότητα να επαναφέρετε το πλήρες σύστημα του υπολογιστή σας στην αρχική εργοστασιακή κατάσταση.
- ❑ **Create Recovery Discs** (Δημιυργία δίσκων ανάκτησης) Σας δίνει τη δυνατότητα να δημιουργήσετε τους δικούς σας δίσκους ανάκτησης για την ανάκτηση του συστήματος του υπολογιστή σας.
- ❑ **Backup and Restore Center** (Κέντρ αντιγράφων ασφαλείας και επαναφράς)

Λειτυργία δημιυργίας αντιγράφων ασφαλείας των Windows που σας επιτρέπει να χρησιμοποιήσετε τις δυνατότητες δημιυργίας αντιγράφων ασφαλείας.

#### <span id="page-16-0"></span>*Για εκκίνηση τυ VAIO Recovery Center (Κέντρυ ανάκτησης της VAIO) κατά την έναρη των Windows*

- **11** Κάντε κλικ στο κουμπί **Έναρξη**, επιλέξτε **Όλα τα προγράμματα**, **VAIO Recovery Center** (Κέντρ ανάκτησης της VAIO) και **VAIO Recovery Center** (Κέντρο ανάκτησης της VAIO).
- **22** Κάντε κλικ στο κουμπί **Συνέχεια** στο παράθυρο **Έλεγχος λ γαριασμ ύ ρήστη**. Εάν έχετε συνδεθεί στον υπολογιστή σας ως τυπικός χρήστης, εισαγάγετε το όνομα και τον κωδικό πρόσβασης διαχειριστή και κάντε κλικ στο κουμπί **Συνέχεια**.
- ❑ **VAIO Data Restore Tool** (Εργαλεί ανάκτησης δεδμένων της VAIO) Σας δίνει τη δυνατότητα να ανακτήσετε τα αντίγραφα ασφαλείας που δημιουργήσατε με το λογισμικό Rescue Data (Διάσωση δεδομένων).

#### *Σημαντικές πληρφρίες*

Για την αντιμετώπιση του ενδεχόμενου προσβολής από ιούς, βλάβης του υπολογιστή, ή κατά λάθος αντιγραφής, δημιουργήστε εκ των προτέρων τα εξής:

#### **1 Δίσκ ι ανάκτησης**

Φροντίστε να δημιουργήσετε δίσκους ανάκτησης όταν ο υπολογιστής σας είναι έτοιμος για χρήση, επειδή δεν παρέχονται δίσκοι ανάκτησης μαζί με τον υπολογιστή. Για οδηγίες σχετικά με τον τρόπο δημιουργίας δίσκων ανάκτησης, ανατρέξτε στην ενότητα ["Δημιυργία των δικών σας δίσκων ανάκτησης" στη σελίδα](#page-17-1) 18.

#### **2 Αντίγραφα ασφαλείας των δεδ μένων σας**

Η ανάκτηση του συστήματος του υπολογιστή θα διαγράψει όλα τα δεδομένα που έχουν αποθηκευτεί στο σκληρό δίσκο. Δημιουργήστε ένα αντίγραφο ασφαλείας των δεδομένων σας πριν πραγματοποιήσετε ανάκτηση του συστήματος του υπολογιστή. Για οδηγίες σχετικά με τον τρόπο δημιουργίας αντιγράφων ασφαλείας των δεδομένων σας, ανατρέξτε στην ενότητα "Δημιουργία αντιγράφων ασφαλείας και επαναφρά δεδμένων χρησιμοποιώντας το Backup and Restore Center (Κέντρο [αντιγράφων ασφαλείας και επαναφράς\)" στη σελίδα](#page-19-0) 20.

### <span id="page-17-1"></span><span id="page-17-0"></span>Δημιυργία των δικών σας δίσκων ανάκτησης

Οι δίσκοι ανάκτησης σας επιτρέπουν να επαναφέρεται το σύστημα του υπολονιστή σας στην αρχική του κατάσταση. Μπορείτε να δημιουργήσετε τους δίσκους ανάκτησης με το VAIO Recovery Center (Κέντρο ανάκτησης της VAIO). Η ανάκτηση του συστήματος του υπολονιστή είναι απαραίτητη στις εξής περιπτώσεις:

- □ Εάν ο υπολογιστής σας έχει προσβληθεί από ιό.
- ❑Εάν η λειτουργία του υπολογιστή σας είναι ασταθής.
- □ Εάν το σύστημα του υπολογιστή σας παρουσιάζει προβλήματα τα οποία δεν μπορούν να επιλυθούν με την αντιμετώπιση προβλημάτων.
- ❑Εάν διαμορφώσετε κατά λάθος τη μονάδα C του υπολογιστή σας.

Ανάλογα με την κατάσταση του υπολογιστή σας, ενδέχεται να χρειαστείτε δίσκους ανάκτησης για την επαναφορά του συστήματος του υπολογιστή.

#### Η ανάκτηση του συστήματος του υπολογιστή ενδέχεται να μην είναι δυνατή από το διαμέρισμα ανάκτησης στις παρακάτω περιπτώσεις, λόγω τροποποιήσεων του διαμερίσματος ανάκτησης.

- ❑Εάν έχετε χρησιμοποιήσει λογισμικό για την τροποποίηση του διαμερίσματος ανάκτησης.
- ❑Εάν έχετε εγκαταστήσει διαφορετικό λειτουργικό σύστημα από το προεγκατεστημένο λειτουργικό σύστημα στον υπολογιστή σας.
- ❑Εάν έχετε διαμορφώσει τον σκληρό σας δίσκο χωρίς να χρησιμοποιήσετε το VAIO Recovery Center (Κέντρο ανάκτησης της VAIO).

Σε αυτές τις περιπτώσεις, η επαναφορά του συστήματος του υπολογιστή γίνεται από τους δίσκους ανάκτησης. Εάν δεν έχετε δημιουργήσει δίσκους ανάκτησης, πρέπει να τους ανοράσετε ή να επισκευάσετε τον υπολονιστή με δική σας χρέωση.

### <span id="page-18-0"></span>Για να δημιουργήσετε δίσκους ανάκτησης

Όταν ο υπολονιστής σας είναι έτοιμος για χρήση, ακολουθήστε τα παρακάτω βήματα για να δημιουργήσετε δίσκους ανάκτησης.

**1**Φροντίστε να έχετε προμηθευτεί εκ των προτέρων με κενούς δίσκους.

#### $\mathbb{Z}_n$

, ....<br>Μπορείτε να επιβεβαιώσετε τον αριθμό των απαιτούμενων δίσκων και των τύπων μέσων που μπορείτε να χρησιμοποιήσετε για τη δημιουργία δίσκων ανάκτησης στο παράθυρο **Choose your media** (Επιλογή μέσων).

Δεν μπορείτε να χρησιμοποιήσετε μέσα Blu-rav Disc™ και δίσκους DVD-RAM, CD-R ή CD-RW ως δίσκους ανάκτησης. Για πληροφορίες σχετικά με τους τύπους μέσων που υποστηρίζει η μονάδα οπτικών δίσκων, ανατρέξτε στο ηλεκτρονικό **Εγχειρίδιο χρήσης**.

- **2** Κάντε εκκίνηση τυ **VAIO Recovery Center** (Κέντρ ανάκτησης της VAIO) (δείτε [σελίδα](#page-16-0) 17).
- **3**Κάντε κλικ στο **Create Recovery Discs** (Δημιουργία δίσκων ανάκτησης) και πατήστε **Έναρξη**.
- **4**Ακολουθήστε τις οδηγίες που εμφανίζονται στην οθόνη.

Εάν δεν υπάρχει αρκετός χώρος στον σκληρό δίσκο σας, δεν μπορείτε να δημιυργήσετε δίσκυς ανάκτησης.

Μην πατήσετε το κουμπί εξαγωγής μονάδας δίσκου, κατά τη διάρκεια της δημιουργίας ενός δίσκου ανάκτησης, διότι μπορεί να προκληθεί αποτυχία της διεργασίας.

### <span id="page-19-0"></span>Δημιυργία αντιγράφων ασφαλείας και επαναφορά δεδομένων χρησιμοποιώντας τ Backup and Restore Center (Κέντρ αντιγράφων ασφαλείας και επαναφράς)

Μπρείτε να δημιυργήσετε αντίγραφα ασφαλείας των δεδμένων σας, να ανακτήσετε δεδομένα και να δημιουργήσετε ένα σημείο επαναφοράς χρησιμοποιώντας το **Backup and Restore Center** (Κέντρο αντιγράφων ασφαλείας και επαναφράς).

### <span id="page-19-1"></span>Για να δημιυργήσετε αντίγραφα ασφαλείας των δεδμένων σας

Η δημιυργία αντιγράφων ασφαλείας των δεδμένων σας είναι ιδιαίτερα σημαντική. Εάν δεν δημιουργήσετε αντίγραφα ασφαλείας, θα χάσετε διάφορα δεδομένα που είναι αποθηκευμένα στο σκληρό σας δίσκο, όπως έγγραφα ή εικόνες, σε περίπτωση απροσδόκητων συμβάντων ή προσβολής από ιούς. Συνιστάται να δημιουργείτε αντίγραφα ασφαλείας σε καθημερινή άση.

Μπρείτε να δημιυργήσετε αντίγραφα ασφαλείας των δεδμένων σας με τρεις τρόπους.

❑Χρησιμοποιώντας τον οδηγό Back Up Files (Δημιουργία αντιγράφων ασφαλείας αρείων). Μπορείτε να δημιουργήσετε αντίγραφα ασφαλείας των δεδομένων σας σε CD, DVD ή αφαιρούμενα μέσα, όπως εξωτερικούς σκληρούς δίσκους. Για οδηγίες σχετικά με τον τρόπο χρήσης αυτού του οδηγού, ανατρέξτε στην ενότητα "Για να δημιουργήσετε αντίγραφα ασφαλείας των αρχείων σας χρησιμοποιώντας τον δηγ Back Up Files (Δημιυργία αντιγράφων ασφαλείας [αρείων\)" στη σελίδα](#page-21-0) 22.

❑ [ρησιμπιώντας τη δυναττητα **Windows Complete PC Backup and Restore** (Πλήρης δημιυργία αντιγράφων ασφαλείας και επαναφορά των Windows) (διατίθεται μόνο στα μοντέλα με λειτυργικ σύστημα **Windows Vista Ultimate** ή **Windows Vista Business**).

Μπρείτε να δημιυργήσετε αντίγραφα δεδμένων λων των περιεχομένων του υπολογιστή σας, συμπεριλαμβανομένων των προγραμμάτων, των ρυθμίσεων συστήματος και των αρχείων. Μπορείτε να επαναφέρετε το σύστημα του υπολογιστή σας στην κατάσταση που δημιουργήσατε το αντίγραφο ασφαλείας. Για οδηγίες σχετικά με τον τρόπο χρήσης αυτής της λειτουργίας, ανατρέξτε στην ενότητα "Για να δημιουργήσετε αντίγραφα ασφαλείας των αρχείων σας χρησιμοποιώντας τη δυνατότητα Windows Complete PC Backup and Restore (Πλήρης δημιουργία αντιγράφων ασφαλείας και επαναφρά των Windows)" στη [σελίδα](#page-22-0) 23.

□ Δημιουργώντας ένα σημείο επαναφοράς.

Η λειτουργία του υπολογιστή σας ενδέχεται να είναι ασταθής ή αργή μετά την εγκατάσταση νέου λογισμικού ή την αλλαγή των ρυθμίσεων των Windows. Σε αυτήν την περίπτωση, μπρείτε να δημιουργήσετε ένα σημείο επαναφοράς 'για να επαναφέρετε το σύστημα του υπολογιστή σας σε μια προηγούμενη κατάσταση. Για οδηγίες σχετικά με τον τρόπο δημιουργίας ενός σημείου επαναφοράς, ανατρέξτε στην ενότητα "Για να δημιουργήσετε ένα σημείο επαναφοράς" στη σελίδα 26.

 $\mathbb{Z}_0$ 

Εάν δεν είναι εγκατεστημένη μια μνάδα πτικών δίσκων στν υπλγιστή σας, απαιτείται μια εξωτερική μονάδα σκληρού δίσκου ή οπτικών δίσκων για τη δημιουργία αντιγράφων ασφαλείας των δεδομένων σας ή χρειάζεται να δημιουργήσετε ένα νέο διαμέρισμα, αλλάζοντας το μέγεθος της μονάδας C. Για οδηγίες σχετικά με τον τρόπο δημιουργίας ενός διαμερίσματος σκληρού δίσκου, ανατρέξτε στην ενότητα "Δημιουργία διαμερίσματος στο σκληρό δίσκο" στη σελίδα 45.

Συνιστάται η δημιουρνία δίσκων ανάκτησης όταν ο υπολονιστής σας είναι έτοιμος για χρήση. Εάν δεν μπορείτε να δημιουργήσετε αντίνραφα ασφαλείας των δεδομένων σας λόγω βλάβης του υπολογιστή, μπορείτε να χρησιμοποιήσετε τους δίσκους ανάκτησης για τη δημιουργία των αντιγράφων ασφαλείας. Για οδηγίες σχετικά με τον τρόπο δημιουργίας δίσκων ανάκτησης, ανατρέξτε στην ενότητα "Για να δημιουργήσετε [δίσκυς ανάκτησης" στη σελίδα](#page-18-0) 19.

Στα μοντέλα που διαθέτουν αναλογικό δέκτη TV, δεν μπορείτε να δημιουργήσετε αντίγραφα ασφαλείας του φακέλου **Recorded TV** στον οποίο αποθηκεύονται τα περιεχόμενα βίντεο που εγγράφονται από το **Windows Media Center**, χρησιμοποιώντας τη δυνατότητα Backup and Restore Center (Κέντρο αντιγράφων ασφαλείας και επαναφράς). Δημιυργήστε &εωριστά αντίγραφα ασφαλείας τυ φακέλυ **Recorded TV**. Εάν έχετε αλλάξει τη μονάδα δίσκου προορισμού, δημιουργήστε αντίγραφο ασφαλείας του φακέλου **Recorded TV** απευθείας κάτω από τη μονάδα δίσκου προορισμού που έχετε επιλέξει.

Ανατρέξτε στην ηλεκτρονική τεκμηρίωση Προδιαγραφές για να δείτε εάν το μοντέλο του υπολογιστή σας διαθέτει αναλογικό δέκτη TV.

#### $\mathbb{Z}_n$

Μπρείτε επίσης να δημιυργήσετε αντίγραφα ασφαλείας των δεδμένων σας χρησιμοποιώντας το λογισμικό **Rescue Data** (Διάσωση δεδομένων). Για οδηγίες σχετικά με τον τρόπο δημιουργίας αντιγράφων ασφαλείας των δεδομένων σας, ανατρέξτε στην ενότητα "Για να δημιουργήσετε αντίνραφα ασφαλείας των δεδομένων σας με το Rescue Data (Διάσωση δεδομένων)" στη σελίδα 28.

#### <span id="page-21-0"></span>Για να δημιυργήσετε αντίγραφα ασφαλείας των αρχείων σας χρησιμοποιώντας τον οδηγό Back Up Files (Δημιυργία αντιγράφων ασφαλείας αρείων)

- **1** Κάντε εκκίνηση τυ **VAIO Recovery Center** (Κέντρ ανάκτησης της VAIO) (δείτε [σελίδα](#page-16-0) 17).
- **2** Επιλέ&τε **Windows Backup and Restore** (Δημιυργία αντιγράφων ασφαλείας και επαναφρά των Windows) και κάντε κλικ στ **Έναρξη**.
- **3**Κάντε κλικ στο Back up files (Δημιουργία αντιγράφων ασφαλείας αρείων).
- **44** Κάντε κλικ στο κουμπί **Συνέχεια** στο παράθυρο **Έλεγχος λ γαριασμ ύ ρήστη**.

Εάν έχετε συνδεθεί στον υπολογιστή σας ως τυπικός χρήστης, εισαγάγετε το όνομα και τον κωδικό πρόσβασης διαχειριστή και κάντε κλικ στο κουμπί **Συνέχεια**.

**5**Ακολουθήστε τις οδηγίες που εμφανίζονται στην οθόνη.

Για να ανακτήσετε τα δεδομένα σας από το αντίνραφο ασφαλείας που έχετε δημιουργήσει με τον οδηνό Back Up Files (Δημιυργία αντιγράφων ασφαλείας αρείων)

- **1**Κάντε εκκίνηση του **VAIO Recovery Center** (Κέντρο ανάκτησης της VAIO) (δείτε [σελίδα](#page-16-0) 17).
- **2** Επιλέ&τε **Windows Backup and Restore** (Δημιυργία αντιγράφων ασφαλείας και επαναφρά των Windows) και κάντε κλικ στ **Έναρξη**.
- **3**Κάντε κλικ στο Restore files (Επαναφορά αρχείων).
- **4**Ακολουθήστε τις οδηγίες που εμφανίζονται στην οθόνη.

Στα μοντέλα που διαθέτουν αναλογικό δέκτη TV, πραγματοποιήστε μη αυτόματη επαναφρά των αντιγράφων ασφαλείας των δεδμένων τυ φακέλυ **Recorded TV**, στον οποίο αποθηκεύονται τα περιεχόμενα βίντεο που εγγράφονται από το **Windows Media Center**, στη θέση C:\Users\Public. Ανατρέξτε στην ηλεκτρονική τεκμηρίωση Προδιαγραφές για να δείτε εάν το μοντέλο του υπολογιστή σας διαθέτει αναλογικό δέκτη TV.

#### <span id="page-22-0"></span>Για να δημιυργήσετε αντίγραφα ασφαλείας των αρχείων σας χρησιμοποιώντας τη δυνατότητα Windows Complete PC Backup and Restore (Πλήρης δημιουργία αντιγράφων ασφαλείας και επαναφρά των Windows)

- **1**Κάντε εκκίνηση του VAIO Recovery Center (Κέντρο ανάκτησης της VAIO) (δείτε [σελίδα](#page-16-0) 17).
- **2** Επιλέ&τε **Windows Backup and Restore** (Δημιυργία αντιγράφων ασφαλείας και επαναφορά των Windows) και κάντε κλικ στο **Έναρξη**.
- **3**Κάντε κλικ στο Back up computer (Δημιουργία αντιγράφων ασφαλείας του υπολογιστή).
- **44** Κάντε κλικ στο κουμπί **Συνέχεια** στο παράθυρο **Έλεγχος λ γαριασμ ύ ρήστη**. Εάν έχετε συνδεθεί στον υπολογιστή σας ως τυπικός χρήστης,

εισανάνετε το όνομα και τον κωδικό πρόσβασης διαχειριστή και κάντε κλικ στο κουμπί **Συνέχεια**.

**5**Ακολουθήστε τις οδηγίες που εμφανίζονται στην οθόνη.

Δεν μπορείτε να επιλέξετε τα αρχεία που θέλετε να ανακτήσετε όταν πραγματοποιείτε ανάκτηση αρχείων από το αντίγραφο ασφαλείας που έχετε δημιουργήσει με τη δυνατότητα **Windows Complete PC Backup and Restore** (Πλήρης δημιουργία αντιγράφων ασφαλείας και επαναφρά των Windows).

Δεν είναι δυνατή η ανάκτηση των αρχείων που έχετε δημιουργήσει ή τροποποιήσει μετά τη δημιουργία του αντιγράφου ασφαλείας.

<span id="page-23-0"></span>Για να ανακτήσετε τα δεδομένα σας από το αντίνραφο ασφαλείας που έχετε δημιουργήσει με τη δυνατότητα Windows Complete PC Backup and Restore (Πλήρης δημιουργία αντινράφων ασφαλείας και επαναφορά των Windows)

δ υπολονιστής σας ενδέχεται να μην λειτουργεί κανονικά μετά την διαδικασία ανάκτησης επειδή κατά την ανάκτηση των δεδομένων αλλάζουν τα αρχεία συστήματος. Συνιστάται η δημιυργία αντιγράφων ασφαλείας των δεδμένων σας πριν την ανάκτηση των δεδομένων.

**1**Τοποθετήστε ένα δίσκο ανάκτησης στη μονάδα δίσκου όταν ο υπολογιστής είναι ενεργοποιημένος, απενεργοποιήστε τον υπολογιστή και ενεργοποιήστε τον ξανά.

Εμφανίεται τ παράθυρ **System Recovery Options** (Επιλγές ανάκτησης συστήματος).

#### $\mathbb{Z}_n$

.<br>Μπορείτε επίσης να προβάλετε το παράθυρο **System Recovery Options** (Επιλογές ανάκτησης συστήματος) χωρίς να χρησιμοποιείτε δίσκους ανάκτησης. Για να προβάλετε το παράθυρο, ακολουθήστε τα εξής βήματα:

- **1** Ενεργοποιήστε τον υπολογιστή.
- **2** Πατήστε το πλήκτρο **F8** όταν εμφανιστεί το λογότυπο VAIO.
- **3** Βεβαιωθείτε ότι έχει οριστεί η επιλογή για την επαναφορά του υπολογιστή, η οποία εμφανίζεται στο επάνω μέρος του παραθύρου επιλογών εκκίνησης, και μετά πατήστε το πλήκτρ **Enter**.
- **4** Επιλέξτε μια διάταξη πληκτρολογίου και κάντε κλικ στο κουμπί **Επόμενο**.
- **5** Επιλέξτε ένα όνομα χρήστη και πληκτρολογήστε τον κωδικό πρόσβασης. Παραλείψτε τα βήματα 2 έως 3.
- **2**Επιλέξτε μια διάταξη πληκτρολογίου και κάντε κλικ στο κουμπί **Επόμενο**.
- **3**Επιλέξτε ένα λειτουργικό σύστημα και κάντε κλικ στο κουμπί **Επόμενο**.
- **4**Εάν έχετε αποθηκεύσει ένα αντίγραφο ασφαλείας των δεδομένων σας σε μια εξωτερική μονάδα σκληρού δίσκου ή σε δίσκους χρησιμοποιώντας μια εξωτερική μονάδα οπτικών δίσκων, συνδέστε την εξωτερική συσκευή στον υπολογιστή σας.
- **5** Επιλέ&τε **Windows Complete PC Restore** (Πλήρης επαναφρά υπολογιστή των Windows). Εάν έχετε αποθηκεύσει το αντίγραφο ασφαλείας σε δίσκους CD ή DVD, τοποθετήστε το δίσκο στην (εξωτερική) μονάδα οπτικών δίσκων.
- **6**Ακολουθήστε τις οδηγίες που εμφανίζονται στην οθόνη.

Στα μοντέλα που διαθέτουν αναλογικό δέκτη TV, πραγματοποιήστε μη αυτόματη επαναφρά των αντιγράφων ασφαλείας των δεδμένων τυ φακέλυ **Recorded TV**, στον οποίο αποθηκεύονται τα περιεχόμενα βίντεο που εγγράφονται από το Windows **Media Center, στη θέση C:\Users\Public.** Ανατρέξτε στην ηλεκτρονική τεκμηρίωση Προδιαγραφές για να δείτε εάν το μοντέλο του υπολογιστή σας διαθέτει αναλογικό δέκτη TV.

### <span id="page-25-0"></span>Για να δημιυργήσετε ένα σημεί επαναφράς

### Τι είναι τ σημεί επαναφράς;

Τα σημεία επαναφοράς δημιουργούνται αυτόματα, για παράδειγμα όταν εγκαθιστάτε ένα πρόγραμμα οδήγησης λογισμικού και χρησιμοποιούνται για την επαναφορά των αρχείων συστήματος του υπολογιστή σας σε μια προηγούμενη κατάσταση. Παρόλο που το σημείο επαναφοράς δημιουργείται αυτόματα, συνιστάται να δημιουργήσετε το σημείο επαναφοράς με μη αυτόματο τρόπο πριν την εγκατάσταση ενός λογισμικού ή ενός προγράμματος οδήγησης λογισμικού στον υπολογιστή σας, επειδή η λειτουργία του υπολογιστή σας ενδέεται να είναι ασταθής ή αργή μετά την εγκατάσταση νέυ λογισμικού ή την αλλαγή των ρυθμίσεων των Windows. Εάν έχετε δημιουργήσει το σημείο επαναφοράς όταν η λειτουργία του υπολογιστή σας ήταν κανονική, χρησιμοποιήστε το σημείο επαναφοράς για να επαναφέρετε τα αρχεία του συστήματος στην προηγούμενη κατάσταση.

#### <span id="page-25-1"></span>Για να δημιυργήσετε ένα σημεί επαναφράς με μη αυτόματο τρόπο

- **1** Κάντε εκκίνηση τυ **VAIO Recovery Center** (Κέντρ ανάκτησης της VAIO) (δείτε [σελίδα](#page-16-0) 17).
- **2** Επιλέ&τε **Windows Backup and Restore** (Δημιυργία αντιγράφων ασφαλείας και επαναφρά των Windows) και κάντε κλικ στ **Έναρξη.**
- **3** Κάντε κλικ στ **Create a restore point or change settings** (Δημιουργία ενός σημείου επαναφοράς ή αλλαγή ρυθμίσεων) στο αριστερό παράθυρο.
- **44** Κάντε κλικ στο κουμπί **Συνέχεια** στο παράθυρο **Έλεγχος λ γαριασμ ύ ρήστη**. Εάν έχετε συνδεθεί στον υπολογιστή σας ως τυπικός χρήστης, εισαγάγετε το όνομα και τον κωδικό πρόσβασης διαχειριστή και κάντε κλικ στο κουμπί **Συνέχεια**.
- **5** Κάντε κλικ στην καρτέλα **System Protection** (Πρστασία συστήματς), στ παράθυρ **System Properties** (Ιδιτητες συστήματος).
- **6**Κάντε κλικ για να επιλέξετε το πλαίσιο ελέγχου δίπλα στη μονάδα για την οποία θέλετε να δημιουργήσετε ένα σημείο επαναφοράς στα **Automatic restore points** (Αυτόματα σημεία επαναφοράς).
- **7**Κάντε κλικ στ κυμπί **Create** (Δημιυργία).
- **8**Ακολουθήστε τις οδηγίες που εμφανίζονται στην οθόνη.

#### <span id="page-26-0"></span>Για να χρησιμοποιήσετε το σημείο επαναφοράς για την επαναφορά των αρχείων του συστήματος

Εάν είναι δυνατή η εκκίνηση των Windows, ακολουθήστε τα εξής ήματα:

- **1**Ακολουθήστε τα βήματα 1 έως 4 της ενότητας "Για να δημιουργήσετε ένα σημείο επαναφοράς με μη αυτόματο τρόπο". πως περιγράφεται παραπάνω.
- **2** Κάντε κλικ στην επιλγή **System Restore** (Επαναφρά συστήματς) της καρτέλας **System Protection** (Προστασία συστήματος), στο παράθυρο **System Properties** (Ιδιότητες συστήματος).
- **3**Ακολουθήστε τις οδηγίες που εμφανίζονται στην οθόνη.

Εάν δεν είναι δυνατή η εκκίνηση των Windows, ακολουθήστε τα εξής βήματα:

- **1**Ακολουθήστε τα βήματα 1 έως 3 της ενότητας "Για να ανακτήσετε τα δεδομένα σας από το αντίγραφο ασφαλείας που έχετε δημιουργήσει με τη δυνατότητα Windows Complete PC Backup and Restore (Πλήρης δημιυργία αντιγράφων ασφαλείας και [επαναφρά των Windows\)" στη σελίδα](#page-23-0) 24.
- **2**Επιλέ&τε **System Restore** (Επαναφρά συστήματς).
- **3**Ακολουθήστε τις οδηγίες που εμφανίζονται στην οθόνη.

### <span id="page-27-0"></span>Δημιυργία αντιγράφων ασφαλείας και επαναφορά δεδομένων χρησιμοποιώντας το λογισμικό VAIO

Μπορείτε να δημιουργήσετε αντίγραφα ασφαλείας των δεδομένων σας με το λογισμικό Rescue Data (Διάσωση δεδομένων) και να ανακτήσετε τα δεδομένα που έχετε διασώσει με το λογισμικό VAIO Data Restore Tool (Εργαλείο ανάκτησης δεδομένων της VAIO).

#### <span id="page-27-1"></span>Για να δημιυργήσετε αντίγραφα ασφαλείας των δεδμένων σας με τ Rescue Data (Διάσωση δεδμένων)

Με το λογισμικό Rescue Data (Διάσωση δεδομένων) μπορείτε να διασώσετε (να δημιυργείτε αντίγραφα ασφαλείας) τα δεδμένα σας στο σκληρό δίσκο ακόμα και εάν δεν είναι δυνατή η εκκίνηση των Windows.

Μπορείτε να διασώσετε τα αρχεία σας με δύο τρόπους.

- ❑**Normal data rescue** (Κανονική διάσωση δεδομένων) Όλα τα αρχεία που μπορείτε να διασώσετε στον σκληρό δίσκο, αποθηκεύονται σε μια εξωτερική μονάδα σκληρού δίσκου.
- ❑ **Custom data rescue** (Πρσαρμσμένη διάσωση δεδμένων) Τα αρχεία που έχετε καθορίσει αποθηκεύονται σε μια εξωτερική μονάδα σκληρού δίσκου, σε αφαιρούμενα μέσα ή σε οπτικούς δίσκυς (CD, DVD, κλπ.).

#### Σημειώσεις σχετικά με τη χρήση του λογισμικού Rescue Data (Διάσωση δεδμένων)

- $\Box$ Μεταχειρίζεστε με προσοχή τα αρχεία που έχετε διασώσει για την αποφυγή μη εξουσιοδοτημένης πρόσβασης.
- □ Φυλάσσετε τους δίσκους ανάκτησης σε ασφαλές μέρος για την αποφυνή μη εξουσιοδοτημένης αντιγραφής των δεδομένων σας στο σκληρό δίσκο, επειδή αυτό το λογισμικό μπορεί να εκτελεστεί από τους δίσκους ανάκτησης.
- □ Μη εξουσιοδοτημένοι χρήστες μπορούν να αποκτήσουν εύκολα πρόσβαση στα αποθηκευμένα μη κρυπτογραφημένα αρχεία στο σκληρό δίσκο, χρησιμοποιώντας τους δίσκους ανάκτησης. Για την προστασία των αρχείων που έχετε διασώσει από μη εξουσιοδοτημένη πρόσβαση, ενεργοποιήστε το αίτημα κωδικού πρόσβασης κατά την ενεργοποίηση ή για την πρόσβαση στο σκληρό δίσκο, ή χρησιμοποιήστε τη δυνατότητα κρυπτογράφησης της μονάδας σκληρού δίσκου των Windows.
- □ Η χρήση αυτού του λογισμικού δεν διασφαλίζει τη δημιουργία αντιγράφων ασφαλείας όλων των δεδομένων στο σκληρό δίσκο. Η Sony δεν φέρει καμία ευθύνη για τυχόν απώλεια δεδομένων που πρκύπτει κατά τη διαδικασία δημιυργίας αντιγράφων ασφαλείας.
- ❑ Απενεργπιήστε τη λειτυργία κρυπτγράφησης σκληρής μονάδας δίσκου των Windows προτού χρησιμοποιήσετε αυτό το λογισμικό.
- □ | Χρησιμοποιείτε τον προσαρμογέα εναλλασσόμενου ρεύματος για την τροφοδοσία του υπολογιστή σας όταν χρησιμοποιείτε αυτό το λογισμικό.

#### Για να εκινήσετε τη διαδικασία διάσωσης

**1**Τοποθετήστε έναν δίσκο ανάκτησης στη μονάδα δίσκου όταν ο υπολογιστής είναι ενεργοποιημένος, απενεργοποιήστε τον υπολονιστή και ενερνοποιήστε τον ξανά.

Εμφανίεται τ παράθυρ **System Recovery Options** (Επιλγές ανάκτησης συστήματος).

 $\mathbb{Z}_n$ 

έταν δεν έχετε ακόμα δημιουργήσει τους δίσκους ανάκτησης, ακολουθήστε τα παρακάτω βήματα:

- **1** Ενεργοποιήστε τον υπολογιστή.
- **2** Πατήστε το πλήκτρο **F10** όταν εμφανιστεί το λογότυπο VAIO. Εάν εμφανιστεί το παράθυρο Edit Boot Options, πατήστε το πλήκτρο Enter.
- **3** Παραλείψτε τα βήματα 2 έως 4.
- **2**Επιλέξτε μια διάταξη πληκτρολογίου και κάντε κλικ στο κουμπί **Επόμενο**.
- **3**Επιλέξτε ένα λειτουργικό σύστημα και κάντε κλικ στο κουμπί **Επόμενο**.
- **4**Επιλέξτε VAIO Recovery Center (Κέντρο ανάκτησης της VAIO).
- **5** Επιλέ&τε **Rescue Data** (Διάσωση δεδμένων) και κάντε κλικ στ **Έναρξη.**
- **6**Ακολουθήστε τις οδηγίες που εμφανίζονται στην οθόνη.

Συνιστάται η επιλογή μιας εξωτερικής μονάδας σκληρού δίσκου ως θέση αποθήκευσης των αρχείων, εάν έχετε επιλέξει **Custom data rescue** (Προσαρμοσμένη διάσωση δεδμένων).

Ενδέχεται να μην είναι δυνατή η επιλογή ενός μέσου Blu-ray Disc ως θέση αποθήκευσης των αρχείων, ανάλογα με τον υπολογιστή σας. Για πληροφορίες σχετικά με τους τύπους μέσων που υποστηρίζει η μονάδα οπτικών δίσκων, ανατρέξτε στο ηλεκτρονικό **Εγειρίδι ρήσης**.

-<br>Η διαδικασία δημιουργίας αντιγράφων ασφαλείας σταματά αυτόματα και γίνεται επανεκκίνηση του υπολονιστή σας εάν η διαδικασία δεν έχει ολοκληρωθεί μέσα σε 64 ώρες. Για να συνεχίσετε τη διαδικασία, ακολουθήστε τα βήματα 1 έως 5, επιλέξτε το πλαίσιο ελέγχου Resume canceled process (Συνέχιση διαδικασίας που ακυρώθηκε) και κάντε κλικ στο κουμπί **Επόμενο**.

Μην αποσυνδέετε μια εξωτερική μονάδα σκληρού δίσκου ή μια μονάδα οπτικών δίσκων κατά τη διάρκεια της διαδικασίας διάσωσης.

Ίσως χρειαστεί να εγκαταστήσετε ένα πρόγραμμα οδήγησης λογισμικού εάν έχετε επιλέξει αφαιρούμενα μέσα όπως Memory Stick, κάρτα μνήμης SD, ή μονάδα USB, ως θέση αποθήκευσης των αρχείων. Το πρόνραμμα οδήνησης λονισμικού αποθηκεύεται στον φάκελο **VAIO** σε κάθε δίσκο ανάκτησης. Για να εγκαταστήσετε το πρόνραμμα οδήγησης λογισμικού, επιλέξτε **Install Driver** (Εγκατάσταση προγράμματος οδήγησης) στο παράθυρο για να επιλέξετε μια θέση αποθήκευσης των δεδομένων.

Τα αποθηκευμένα αρχεία ενδέχεται να χωρίζονται σε δύο ή περισσότερα αρχεία και αποθηκεύονται σε μια θέση αποθήκευσης αρχείων που έχουν διασωθεί ή μετονομάζονται ανάλονα με τη θέση που έχετε επιλέξει. Χρησιμοποιήστε το λονισμικό VAIO Data Restore Tool (Εργαλείο ανάκτησης δεδομένων της VAIO) για την ανάκτηση των απθηκευμένων αρείων.

Δεν είναι δυνατή η χρήση ενός δίσκου DVD-R DL ως θέση αποθήκευσης των αρχείων. Για πληροφορίες σχετικά με τους τύπους μέσων που υποστηρίζει η μονάδα οπτικών δίσκων, ανατρέξτε στο ηλεκτρονικό **Εγχειρίδιο χρήσης**.

Χρησιμοποιήστε μια εξωτερική μονάδα σκληρού δίσκου ή μια μονάδα οπτικού δίσκου που υποστηρίζουν τις συνδέσεις i.LINK ή USB για την αποθήκευση των αρχείων. Δεν χρειάζεται να εγκαταστήσετε ένα πρόγραμμα οδήγησης λογισμικού εάν χρησιμοποιείτε μια εξωτερική μονάδα σκληρού δίσκου ή μια μονάδα οπτικού δίσκου που δεν υποστηρίζουν τις συνδέσεις i.LINK και USB.

#### <span id="page-31-0"></span>Για να ανακτήσετε τα δεδμένα σας με τ VAIO Data Restore Tool (Εργαλεί ανάκτησης δεδμένων της VAIO)

Με το λογισμικό VAIO Data Restore Tool (Εργαλείο ανάκτησης δεδομένων της VAIO) μπορείτε να ανακτήσετε αρχεία που έχετε διασώσει με το λογισμικό Rescue Data (Διάσωση δεδομένων).

#### Για να εκινήσετε τη διαδικασία ανάκτησης

- **11** Κάντε κλικ στο κουμπί **Έναρξη**, επιλέξτε **Όλα τα προγράμματα**, VAIO Data Restore Tool (Εργαλείο ανάκτησης δεδομένων της VAIO) και VAIO Data Restore Tool (Εργαλείο ανάκτησης δεδμένων της VAIO).
- **22** Κάντε κλικ στο κουμπί **Συνέχεια** στο παράθυρο **Έλεγχος λ γαριασμ ύ ρήστη**. Εάν έχετε συνδεθεί στον υπολογιστή σας ως τυπικός χρήστης, εισανάνετε το όνομα και τον κωδικό πρόσβασης διακομιστή και κάντε κλικ στο κουμπί **Συνέχεια**.

Εμφανίζεται το παράθυρο VAIO Data Restore Tool (Εργαλείο ανάκτησης δεδμένων της VAIO).

Για οδηγίες σχετικά με τον τρόπο χρήσης του λογισμικού, ανατρέξτε στο αρχείο βοηθείας του λογισμικού.

Δ

......<br>Εάν χρειάζεται, μετακινήστε τα αρχεία που έχετε ανακτήσει στην αρχική τους θέση.

### <span id="page-32-0"></span>Επαναφορά του προεγκατεστημένου λογισμικού ή των προγραμμάτων οδήγησης λογισμικού

Μπορείτε να επαναφέρετε το προεγκατεστημένο λογισμικό ή τα προγράμματα οδήγησης λογισμικού στην αρχική εργοστασιακή κατάσταση με το πρόγραμμα Reinstall Programs or Drivers (Επανεγκατάσταση πργραμμάτων ή πργραμμάτων δήγησης).

### <span id="page-32-1"></span>Για να χρησιμοποιήσετε το πρόγραμμα Reinstall Programs or Drivers (Επανεγκατάσταση προγραμμάτων ή προγραμμάτων οδήγησης)

Εάν το προεγκατεστημένο λογισμικό ή τα προγράμματα οδήγησης λογισμικού δεν λειτουργούν κανονικά, ακολουθήστε τα παρακάτω βήματα για να επαναφέρετε το προεγκατεστημένο λογισμικό ή τα προγράμματα οδήγησης λογισμικού στην αρχική εργοστασιακή κατάσταση.

-<br>Πριν την επαναφορά, πρέπει να καταργήσετε την εγκατάσταση του προεγκατεστημένου λογισμικού ή των προγραμμάτων οδήγησης λογισμικού που θέλετε να επαναφέρετε. Κάντε κλικ στο κουμπί **Έναρξη**, επιλέξτε **Πίνακας Ελέγχου** και **Κατάργηση εγκατάστασης προγράμματος** στην περιοχή **Προγράμματα** και επιλέξτε το προεγκατεστημένο ΄ λογισμικό ή τα προγράμματα οδήγησης λογισμικού που θέλετε να καταργήσετε. Εάν δεν καταργήσετε την εγκατάστασή τους, η διεργασία επαναφοράς δεν θα ολοκληρωθεί με επιτυχία.

- **1** Κάντε εκκίνηση τυ **VAIO Recovery Center** (Κέντρ ανάκτησης της VAIO) (δείτε [σελίδα](#page-16-0) 17).
- **2** Επιλέ&τε **Reinstall Programs or Drivers** (Επανεγκατάσταση προγραμμάτων ή προγραμμάτων οδήγησης) και κάντε κλικ στο **Έναρξη.**
- **3**Διαβάστε τις πληροφορίες σχετικά με το λογισμικό ή τις λειτουργίες για την αντιμετώπιση των προβλημάτων, επιλέξτε **Skip** (Παράλειψη) εάν έχετε ήδη δοκιμάσει όλες τις προτάσεις και κάντε κλικ στο **Επόμενο**.
- **44** Κάντε κλικ στο κουμπί **Επόμενο**.
- **5**Επιλέξτε το πλαίσιο ελέγχου του λογισμικού ή του προγράμματος οδήγησης λογισμικού που θέλετε και κάντε κλικ στο **Επόμενο**.
- **6**Ακολουθήστε τις οδηγίες που εμφανίζονται στην οθόνη.

### <span id="page-33-0"></span>Τι πρέπει να κάνετε σε περίπτωση βλάβης του υπολογιστή

Η ενότητα αυτή περιγράφει τον τρόπο αποκατάστασης της λειτουργίας του υπολογιστή πριν την επαναφορά του συστήματος του υπολογιστή σε περίπτωση βλάβης.

### <span id="page-33-1"></span>Εάν  υπλγιστής σας δεν λειτυργεί κανονικά

Η λειτουργία του υπολογιστή σας ενδέχεται να είναι ασταθής ή αργή στις παρακάτω περιπτώσεις:

- ❑Εάν ο υπολογιστής σας έχει προσβληθεί από ιό.
- $\Box$ Εάν έχετε αλλάξει τις ρυθμίσεις των Windows.
- □ Εάν έχετε εγκαταστήσει λογισμικό ή πρόγραμμα οδήγησης λογισμικού που δεν είναι συμβατό με τον υπολογιστή σας.

### <span id="page-34-0"></span>Εάν γίνεται εκκίνηση των Windows

Ακολουθήστε τα παρακάτω βήματα για να αποκαταστήσετε τη λειτουργία του υπολογιστή σας:

**1**Δημιουργήστε δίσκους ανάκτησης, εάν δεν τους έχετε δημιουργήσει ακόμα (δείτε [σελίδα](#page-17-1) 18).

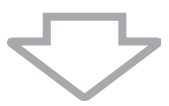

**2**Δημιουργήστε αντίγραφα ασφαλείας των πολύτιμων αρχείων σας (δείτε [σελίδα](#page-19-0) 20).

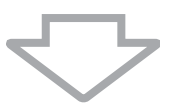

**3**Δοκιμάστε ένα από τα παρακάτω: □ Ανακτήστε τα αρχεία συστήματος από το πιο πρόσφατο σημείο επαναφοράς, όταν ο υπολογιστής σας λειτουργούσε καννικά (δείτε [σελίδα](#page-26-0) 27). □ Απεγκαταστήστε τυχόν λογισμικό ή προγράμματα οδήγησης λογισμικού που δεν είναι συμβατά με τον υπολογιστή σας ή επαναφέρετε το προεγκατεστημένο λογισμικό ή τα προνοάμματα οδήγησης λογισμικού στην αρχική εργστασιακή κατάσταση (δείτε [σελίδα](#page-32-0) 33). □ Ανακτήστε τα δεδομένα σας από το αντίγραφο ασφαλείας πυ έετε δημιυργήσει με τη δυναττητα **Windows Complete PC Backup and Restore** (Πλήρης δημιουργία αντιγράφων ασφαλείας και επαναφρά των Windows) (διατίθεται μόνο στα μοντέλα με Windows Vista Ultimate ή **Windows Vista Business**) (δείτε [σελίδα](#page-23-0) 24). Δεν είναι δυνατή η ανάκτηση αρχείων που έχετε δημιουργήσει ή τροποποιήσει μετά τη δημιουργία του αντιγράφυ ασφαλείας.

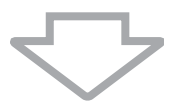

**4**Εάν δεν αποκατασταθεί η λειτουργία του υπολογιστή σας, πραγματοποιήστε επαναφορά του συστήματος του υπολογιστή. Ανατρέξτε στην ενότητα "Ανάκτηση του συστήματος VAIO όταν [είναι δυνατή η εκκίνηση των Windows" στη σελίδα](#page-40-0) 41.

Η ανάκτηση του συστήματος του υπολογιστή θα διαγράψει όλα τα δεδομένα που είναι αποθηκευμένα στο σκληρό δίσκο.

### <span id="page-35-0"></span>Εάν δεν γίνεται εκκίνηση των Windows

Ακολουθήστε τα παρακάτω βήματα για να αποκαταστήσετε τη λειτουργία του υπολογιστή σας, όταν δεν είναι δυνατή η εκκίνηση των Windows:

- **1**Δοκιμάστε ένα από τα παρακάτω:
	- □ Ανακτήστε τα αρχεία συστήματος από το πιο πρόσφατο σημείο επαναφοράς, όταν ο υπολογιστής σας λειτουργούσε κανονικά (δείτε [σελίδα](#page-26-0) 27).
	- □ Ανακτήστε τα δεδομένα σας από το αντίγραφο ασφαλείας που έχετε δημιουργήσει με τη δυνατότητα **Windows Complete PC Backup and Restore** (Πλήρης δημιουργία αντιγράφων ασφαλείας και επαναφρά των Windows) (διατίθεται μόνο στα μοντέλα με **Windows Vista Ultimate** ή **Windows Vista Business**) (δείτε [σελίδα](#page-23-0) 24). Δεν είναι δυνατή η ανάκτηση αρχείων που έχετε δημιουργήσει ή τροποποιήσει μετά τη δημιουργία του αντιγράφου ασφαλείας. Εάν έχετε τέτοια αρχεία και θέλετε να τα επαναφέρετε, δημιυργήστε αντίγραφα ασφαλείας των αρχείων χρησιμοποιώντας το λογισμικό Rescue Data (Διάσωση δεδομένων). Για οδηγίες σχετικά με τον τρόπο χρήσης του λογισμικού, ανατρέξτε στην ενότητα "Για να [δημιυργήσετε αντίγραφα ασφαλείας των δεδμένων σας με](#page-27-1)  [τ Rescue Data \(Διάσωση δεδμένων\)" στη σελίδα](#page-27-1) 28.

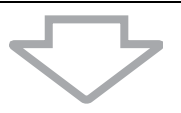

**2** Δημιυργήστε αντίγραφα ασφαλείας των αρείων σας χρησιμοποιώντας το λογισμικό Rescue Data (Διάσωση δεδομένων), εάν δεν έχετε δημιουργήσει ήδη (δείτε [σελίδα](#page-27-1) 28).

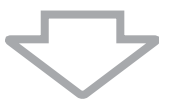

**3**Ελέγξτε το υλικό του υπολογιστή σας (τη μονάδα κεντρικής επεξεργασίας, τη μονάδα μνήμης, το σκληρό δίσκο κλπ.) χρησιμοποιώντας το λογισμικό VAIO Hardware Diagnostics (Διαγνωστικός έλεγχος υλικού της VAIO). Για οδηγίες σχετικά με τον τρόπο χρήσης του λογισμικού, ανατρέξτε στο αρχείο βοήθειας του λονισμικού.

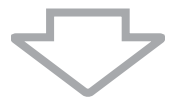

**4**Εάν εξακολουθεί να μην είναι δυνατή η εκκίνηση των Windows, πραγματοποιήστε ανάκτηση του συστήματος του υπολογιστή. Ανατρέξτε στην ενότητα "Ανάκτηση του συστήματος VAIO όταν [δεν είναι δυνατή η εκκίνηση των Windows" στη σελίδα](#page-42-0) 43.

## <span id="page-37-0"></span>Ανάκτηση του συστήματος VAIO

Η ενότητα αυτή περιγράφει τον τρόπο επαναφοράς του συστήματος του υπολογιστή.

### <span id="page-37-1"></span>Πριν την έναρξη της διαδικασίας ανάκτησης

#### Τι είναι η ανάκτηση συστήματς;

Η ανάκτηση συστήματος είναι η επαναφορά του υπολογιστή στην κατάσταση εργστασιακών ρυθμίσεων. Εκτελέστε ανάκτηση συστήματος στις ακόλουθες περιπτώσεις:

- □ Εάν ο υπολογιστής σας έχει προσβληθεί από ιό.
- ❑Εάν η λειτουργία του υπολογιστή σας είναι ασταθής.
- □ Εάν το σύστημα του υπολογιστή σας παρουσιάζει προβλήματα τα οποία δεν μπορούν να επιλυθούν με την αντιμετώπιση προβλημάτων.
- ❑Εάν διαμορφώσετε κατά λάθος τη μονάδα C του υπολογιστή σας.

Μπορείτε να ανακτήσετε το σύστημα του υπολογιστή σας από τη μονάδα σκληρού δίσκου (διαμέρισμα ανάκτησης) ή από δίσκους ανάκτησης.

#### Τι είναι τ διαμέρισμα ανάκτησης;

Το διαμέρισμα ανάκτησης περιλαμβάνει δεδομένα για την ανάκτηση του συστήματος και των εφαρμογών στο σκληρό δίσκο. Κανονικά, δεν είναι δυνατή η τροποποίηση ή η διαγραφή των δεδομένων σε αυτό το διαμέρισμα. Μπορείτε, ωστόσο να τροποποιήσετε ή να διαγράψετε τα δεδομένα, χρησιμοποιώντας εφαρμογές λογισμικού που διατίθενται στο εμπόριο και οι οποίες είναι σχεδιασμένες για την τροποποίηση των πληροφοριών του διαμερίσματος. Η τροποποίηση ή η διαγραφή των δεδομένων ενδέχεται να απενεργοποιήσει την ανάκτηση του συστήματος.

Η επαναφορά του συστήματος του υπολονιστή σας μπορεί να ανακτήσει μόνο το προενκατεστημένο λονισμικό (με εξαίρεση ορισμένα λονισμικά). Δεν είναι δυνατή η ανάκτηση εφαρμονών λονισμικού που έχετε ενκαταστήσει εσείς ή δεδομένων που δημιυργήσατε μετά την αγρά.

Κατά την επαναφορά του συστήματος του υπολογιστή σας είναι δυνατή η ανάκτηση μόνο του λειτουργικού συστήματος των Windows.

Ορισμένες προεγκατεστημένες εφαρμογές λογισμικού περιλαμβάνουν επιλογές για την απεγκατάσταση ή την εγκατάστασή τους. Οι εφαρμογές λογισμικού που έχουν ενκατασταθεί ή απενκατασταθεί γρησιμοποιώντας τις επιλονές αυτές ενδέγεται να μην λειτουργούν κανονικά στον υπολονιστή σας.

Η εγκατάσταση μιας εφαρμογής λογισμικού για την τροποποίηση του μεγέθους των διαμερισμάτων ενδέχεται να απενεργοποιήσει τη δυνατότητα ανάκτησης του συστήματος ή τη δημιουργία δίσκων ανάκτησης. Συνιστάται η δημιουργία δίσκων ανάκτησης όταν ο υπολονιστής είναι έτοιμος για χρήση. Ανατρέξτε στην ενότητα ["Δημιυργία των δικών σας δίσκων ανάκτησης" στη σελίδα](#page-17-1) 18.

Με την ανάκτηση του συστήματος του υπολογιστή σας θα διαγραφούν όλα τα δεδομένα στον σκληρό δίσκο, ακόμα κι αν ο σκληρός δίσκος είναι κρυπτονραφημένος με τη λειτουργία **Windows BitLocker Drive Encryption (BitLocker).** 

Ενδέχεται να χρειαστούν μερικές ώρες για την ολοκλήρωση της διαδικασίας επαναφράς.

#### Πληροφορίες για τις επιλογές ανάκτησης

Μπορείτε να επιλέξετε μεταξύ δύο επιλονών ανάκτησης. Καννικά, συνιστάται να εκτελέσετε τη διαδικασία **Restore C: Drive** (Επαναφορά μονάδας δίσκου C:).

- ❑ **Restore C: Drive** (Επαναφρά μνάδας δίσκυ C:) Όλα τα τρέχοντα δεδομένα στη μονάδα δίσκου C θα διανραφούν και θα γίνει επαναφορά της μονάδας δίσκου C στην αρχική εργστασιακή κατάσταση. Δεν θα διαγραφούν τα δεδομένα στο διαμέρισμα ανάκτησης και στο διαμέρισμα που δημιουργήσατε.
- ❑ **Restore Complete System** (Πλήρης επαναφρά συστήματς) Όλα τα τρέχοντα δεδομένα στον υπολογιστή σας θα διαγραφούν και θα γίνει επαναφορά όλου του διαμερίσματος, συμπεριλαμβανομένου του διαμερίσματος ανάκτησης, στην αρχική εργοστασιακή κατάσταση. Επιλέξτε αυτήν την επιλογή ανάκτησης όταν θέλετε να αλλάξετε το μέγεθος του διαμερίσματος.

#### Πριν την έναρξη της διαδικασίας ανάκτησης

- ❑Η ανάκτηση του συστήματος του υπολογιστή θα διαγράψει όλα τα δεδομένα που είναι αποθηκευμένα στον σκληρό δίσκο. Βεβαιωθείτε ότι έχετε δημιουργήσει ένα αντίγραφο ασφαλείας των πολύτιμων δεδμένων σας.
- ❑Σε μοντέλα που διαθέτουν αισθητήρα δακτυλικών αποτυπωμάτων, η ανάκτηση του συστήματος του υπολογιστή σας θα διαγράψει όλα τα πρότυπα δακτυλικών αποτυπωμάτων στον σκληρό δίσκο. Ανατρέξτε στην ηλεκτρονική τεκμηρίωση Προδιαγραφές για να δείτε εάν το μοντέλο του υπολογιστή σας διαθέτει αισθητήρα δακτυλικών αποτυπωμάτων.
- □ Αποσυνδέστε όλες τις περιφερειακές συσκευές από τον υπολογιστή σας, εκτός του προσαρμογέα εναλλασσόμενου ρεύματος ή του καλωδίου τροφοδοσίας, πριν την επαναφορά του συστήματος του υπολογιστή.
- ❑Η ανάκτηση του συστήματος του υπολογιστή επαναφέρει όλες τις ρυθμίσεις στις πρεπιλεγμένες εργστασιακές ρυθμίσεις.
- ❑Βεβαιωθείτε ότι εκτελείτε ανάκτηση συστήματος και ανάκτηση εφαρμογών. Η λειτουργία του υπολογιστή σας ενδέχεται να είναι ασταθής εάν δεν εκτελέσετε ανάκτηση εφαρμγών.
- ❑Εάν έχετε ορίσει κωδικό πρόσβασης για την προστασία των δεδμένων σας, ίσως να μην είναι δυνατή η εκκίνηση της διαδικασίας ανάκτησης εάν δεν εισαγάγετε τον κωδικό πρόσβασης. Σημειώστε τον κωδικό πρόσβασης για να μην τον ξεχάσετε. Εάν έχετε ξεχάσει τον κωδικό πρόσβασης και δεν μπορείτε να ξεκινήσετε τη διαδικασία ανάκτησης, επικοινωνήστε με την υπηρεσία VAIO-Link για να τον επαναφέρετε. Θα επιβαρυνθείτε με μια χρέωση επαναφοράς.

### <span id="page-40-0"></span>Ανάκτηση του συστήματος VAIO όταν είναι δυνατή η εκκίνηση των Windows

Εάν είναι δυνατή η εκκίνηση των Windows, μπορείτε να ανακτήσετε το σύστημα του υπολονιστή σας από τον σκληρό δίσκο. Υπάρχουν δύο τρόποι ανάκτησης του συστήματος του υπολονιστή: μπορείτε να επαναφέρετε τη μονάδα δίσκου C ή να επαναφέρετε το πλήρες σύστημα του υπολογιστή σας. Εάν δεν είναι δυνατή η εκκίνηση των Windows, ανατρέξτε στην ενότητα "Ανάκτηση του συστήματος VAIO [ταν δεν είναι δυνατή η εκκίνηση των Windows" στη σελίδα](#page-42-0) 43.

.<br>Βεβαιωθείτε ότι έχετε αφαιρέσει τον οπτικό δίσκο από τη μονάδα οπτικού δίσκου. προτού ακολουθήστε τα παρακάτω βήματα.

### <span id="page-40-1"></span>Για να επαναφέρετε τη μνάδα δίσκυ C

Ακολουθήστε τα παρακάτω βήματα για να επαναφέρετε τη μονάδα δίσκου C στην αρχική εργοστασιακή κατάσταση:

- **1**Κάντε εκκίνηση του **VAIO Recovery Center** (Κέντρο ανάκτησης της VAIO) (δείτε [σελίδα](#page-16-0) 17).
- **2** Επιλέ&τε **Restore C: Drive** (Επαναφρά μνάδας δίσκυ C:) και κάντε κλικ στο **Έναρξη**.
- **3**Διαβάστε τις πληροφορίες σχετικά με το λογισμικό ή τις λειτουργίες για την αντιμετώπιση των προβλημάτων, επιλέξτε **Skip** (Παράλειψη) εάν έχετε ήδη δοκιμάσει όλες τις προτάσεις και κάντε κλικ στο **Επόμενο**.
- **4**Διαβάστε προσεκτικά τις προειδοποιήσεις, επιλέξτε το πλαίσιο ελέγχου **I understand** (Αντιλαμβάνομαι) και κάντε κλικ στο **Έναρξη**.

@\_<br>Εάν έχετε αλλάξει το μέγεθος του διαμερίσματος και έχετε δημιουργήσει ένα διαφορετικό διαμέρισμα από τη μονάδα C στον σκληρό δίσκο, τα δεδομένα που είναι αποθηκευμένα στο διαμέρισμα δεν θα αλλάξουν ακόμα και μετά την ανάκτηση του συστήματος του υπολογιστή σας. Για οδηγίες σχετικά με τον τρόπο δημιουργίας ενός διαμερίσματος σκληρού δίσκου, ανατρέξτε στην ενότητα "Δημιουργία διαμερίσματος στο σκληρό δίσκο" στη σελίδα 45.

**5**Ακολουθήστε τις οδηγίες που εμφανίζονται στην οθόνη.

### <span id="page-41-0"></span>Για να επαναφέρετε το πλήρες σύστημα του υπολονιστή σας

Ακολουθήστε τα παρακάτω βήματα για να επαναφέρετε όλα τα δεδομένα του σκληρού δίσκου στην αρχική εργοστασιακή κατάσταση:

- **1** Κάντε εκκίνηση τυ **VAIO Recovery Center** (Κέντρ ανάκτησης της VAIO) (δείτε [σελίδα](#page-16-0) 17).
- **2** Επιλέ&τε **Restore Complete System** (Πλήρης επαναφρά συστήματος) και κάντε κλικ στο Έναρξη.
- **3**Διαβάστε τις πληροφορίες σχετικά με το λογισμικό ή τις λειτουργίες για την αντιμετώπιση των προβλημάτων, επιλέξτε **Skip** (Παράλειψη) εάν έχετε ήδη δοκιμάσει όλες τις προτάσεις και κάντε κλικ στο **Επόμενο**.
- **4**Ακολουθήστε τις οδηγίες που εμφανίζονται στην οθόνη.

 $\mathbb{Z}_p$ , ......<br>Ένα παράθυρο προειδοποίησης σας ζητά να δημιουργήσετε δίσκους ανάκτησης. Εάν δεν τους έχετε ήδη δημιουργήσει, ακολουθήστε τις οδηγίες που εμφανίζονται στην οθόνη.

Μετά την ολοκλήρωση της διαδικασίας ανάκτησης, επαναφέρετε τα δεδομένα σας από το αντίγραφο ασφαλείας που έχετε δημιουργήσει. Για την επαναφορά των δεδομένων από το αντίγραφο ασφαλείας, ανατρέξτε στην ενότητα "Δημιουργία αντιγράφων ασφαλείας και επαναφορά δεδομένων χρησιμοποιώντας το Backup and Restore Center (Κέντρο αντιγράφων ασφαλείας και επαναφοράς)" στη [σελίδα](#page-19-0) 20.

### <span id="page-42-0"></span>Ανάκτηση του συστήματος VAIO όταν δεν είναι δυνατή η εκκίνηση των Windows

Εάν τα Windows δεν ξεκινούν, μπορείτε να χρησιμοποιήσετε κάποια από τις ακόλουθες δύο επιλονές:

- □ Κάντε ανάκτηση του συστήματος που υπολογιστή χρησιμοποιώντας δίσκους ανάκτησης. Μπορείτε να κάνετε ανάκτηση του συστήματος του υπολογιστή χρησιμοποιώντας δίσκους ανάκτησης, εάν έχετε καταστρέψει ή διαγράψει τα δεδομένα του διαμερίσματος ανάκτησης. Ωστόσο, αυτή η διαδικασία διαρκεί περισσότερο από την ανάκτηση του συστήματος από το διαμέρισμα ανάκτησης.
- □ Κάντε ανάκτηση του συστήματος του υπολογιστή από το διαμέρισμα ανάκτησης.

Μπορείτε να κάνετε ανάκτηση του συστήματος του υπολογιστή γρηγορότερα από την ανάκτηση με χρήση δίσκων ανάκτησης, επειδή χρησιμοποιείται το διαμέρισμα ανάκτησης της μονάδας σκληρού δίσκου.

#### <span id="page-42-1"></span>Για να κάνετε ανάκτηση του συστήματος του υπολογιστή χρησιμοποιώντας δίσκους ανάκτησης

- **1**Τοποθετήστε έναν δίσκο ανάκτησης στη μονάδα δίσκου όταν ο υπολογιστής είναι ενεργοποιημένος, απενεργοποιήστε τον υπολογιστή και ενεργοποιήστε τον ξανά. Εμφανίεται τ παράθυρ **System Recovery Options** (Επιλγές ανάκτησης συστήματος).
- **2**Επιλέξτε μια διάταξη πληκτρολογίου και κάντε κλικ στο κουμπί **Επόμενο**.
- **3**Επιλέξτε ένα λειτουργικό σύστημα και κάντε κλικ στο κουμπί **Επόμενο**.
- **4**Επιλέξτε VAIO Recovery Center (Κέντρο ανάκτησης της VAIO).
- **5**Ακολουθήστε τα βήματα μετά το βήμα 1 στην ενότητα "Για να επαναφέρετε τη μονάδα δίσκου C" στη σελίδα 41 ή "Για να επαναφέρετε το πλήρες σύστημα του υπολογιστή σας" στη [σελίδα](#page-41-0) 42, ανάλογα με την κατάσταση του υπολογιστή σας.

#### <span id="page-43-0"></span>Για να κάνετε ανάκτηση του συστήματος που υπολονιστή από το διαμέρισμα ανάκτησης

- **1**Ενεργοποιήστε τον υπολογιστή.
- **2**Πατήστε το πλήκτρο **F10** όταν εμφανιστεί το λογότυπο VAIO. Εάν εμφανιστεί το παράθυρο **Edit Boot Options**, πατήστε το πλήκτρ **Enter**.
- **3**Ακολουθήστε τα βήματα μετά το βήμα 1 στην ενότητα "Για να επαναφέρετε τη μονάδα δίσκου C" στη σελίδα 41 ή "Για να επαναφέρετε το πλήρες σύστημα του υπολογιστή σας" στη [σελίδα](#page-41-0) 42, ανάλογα με την κατάσταση του υπολογιστή σας.

Μετά την ολοκλήρωση της διαδικασίας ανάκτησης, επαναφέρετε τα δεδομένα σας από το αντίγραφο ασφαλείας που έχετε δημιουργήσει με το λογισμικό Rescue Data (Διάσωση δεδομένων). Για την επαναφορά των δεδομένων από το αντίγραφο ασφαλείας, ανατρέξτε στην ενότητα ["Δημιυργία αντιγράφων ασφαλείας και επαναφρά δεδμένων](#page-27-0)  χρησιμοποιώντας το λογισμικό VAIO" στη σελίδα 28.

### <span id="page-44-0"></span>Αλλαγή τυ μεγέθυς των διαμερισμάτων

Η ενότητα αυτή περιγράφει τον τρόπο αλλαγής του μεγέθους των διαμερισμάτων.

### <span id="page-44-1"></span>Πληροφορίες σχετικά με τη δημιουργία διαμερισμάτων στο σκληρό δίσκο

Η δημιουργία διαμερισμάτων στο σκληρό δίσκο σημαίνει τη διαίρεση του σκληρού δίσκου σε πολλά τμήματα. Σας επιτρέπει να οργανώσετε τα δεδομένα ή το λογισμικό σε κάθε διαμέρισμα του σκληρού δίσκου με πιο αποτελεσματικό τρόπο.

Ο υπολογιστής διαθέτει μόνο ένα διαμέρισμα (μονάδα δίσκου C) με τις προεπιλεγμένες ρυθμίσεις. Μπορείτε να διαιρέσετε τον σκληρό δίσκο σε δύο διαμερίσματα: στη μονάδα δίσκου C και τη μονάδα D και να χρησιμοποιήσετε τη μονάδα D ως θέση αποθήκευσης αντιγράφων ασφαλείας των δεδομένων σας. Για πληροφορίες σχετικά με τη δημιουργία διαμερίσματος, ανατρέξτε στη ενότητα "Δημιουργία διαμερίσματος στο σκληρό δίσκο" που περιγράφεται παρακάτω.

### <span id="page-44-2"></span>Δημιουργία διαμερίσματος στο σκληρό δίσκ

Τα παρακάτω βήματα περιγράφουν τη διαίρεση του σκληρού δίσκου σε διαμερίσματα για την αλλαγή του μεγέθους της μονάδας C και τη δημιουργία ενός άλλου διαμερίσματος.

Μπορείτε να δημιουργήσετε ένα διαμέρισμα με δύο τρόπους:

- □ \_ Δημιουργία διαμερίσματος χρησιμοποιώντας τη δυνατότητα των Windows.
- ❑ Δημιυργία διαμερίσματς κατά τη διαδικασία ανάκτησης.

Εάν μειώσετε το μέγεθος του διαμερίσματος της μονάδας C, δεν θα μπορείτε να δημιουργήσετε δίσκους ανάκτησης ή να ολοκληρώσετε τη διαδικασία ανάκτησης με επιτυχία, διότι ο ελεύθερος χώρος στον σκληρό δίσκο δεν θα επαρκεί.

Εάν δημιουργήσετε ένα διαμέρισμα κατά τη διαδικασία ανάκτησης, θα διαγραφούν όλα τα δεδομένα που είχατε προηγουμένως αποθηκεύσει σε έναν σκληρό δίσκο.

### <span id="page-45-0"></span>Για να δημιυργήσετε ένα διαμέρισμα χρησιμοποιώντας τη δυνατότητα των Windows

- **11** Κάντε κλικ στο **Έναρξη**, επιλέξτε **Πίνακας Ελέγχου, Σύστημα και συντήρηση** και **Δημι υργία και διαμρφωση διαμερισμάτων σκληρ ύ δίσκ <sup>υ</sup>** στα **Εργαλεία διαείρισης**.
- **22** Κάντε κλικ στο κουμπί **Συνέχεια** στο παράθυρο **Έλεγχος λ γαριασμ ύ ρήστη**. Εάν έχετε συνδεθεί στον υπολογιστή σας ως τυπικός χρήστης, εισαγάγετε το όνομα και τον κωδικό πρόσβασης διαχειριστή και κάντε κλικ στο κουμπί **Συνέχεια**.
- **33** Κάντε διπλό κλικ στη μονάδα C και επιλέξτε **Συρρίκνωση τόμου**.
- **4**Ορίστε το μέγεθος του χώρου που θέλετε να συρρικνώσετε και κάντε κλικ στο κουμπί **Συρρίκνωση** στο παράθυρο **Συρρίκνωση C:**.

 $\mathbb{Z}_p$ έχω<br>Ενώ χρησιμοποιείτε τον υπολογιστή σας για μια χρονική περίοδο, μειώνεται ο χώρος στο σκληρό δίσκο που δεν έχει εκχωρηθεί. Σε αυτή την περίπτωση συνιστάται να εκτελείτε ανασυγκρότηση του σκληρού δίσκου. Για να εκτελέσετε ανασυγκρότηση του σκληρού **δίσκου κάντε κλικ στο κουμπί Έναρξη, επιλέξτε <b>Όλα τα προγράμματα, Βοηθήματα**, **Εργαλεία συστήματος** και **Ανασυγκρότηση δίσκων**.

- **55** Κάντε δεξί κλικ στο κουμπί **Ελεύθερος χώρος** και επιλέξτε **Νέος απλός τόμος**.
- **6**Ακολουθήστε τις οδηγίες που εμφανίζονται στην οθόνη.

#### <span id="page-46-0"></span>Για να δημιυργήσετε ένα διαμέρισμα κατά τη διαδικασία ανάκτησης

**1**Τοποθετήστε έναν δίσκο ανάκτησης στη μονάδα δίσκου όταν ο υπολογιστής είναι ενεργοποιημένος, απενεργοποιήστε τον υπολογιστή και ενεργοποιήστε τον ξανά. Εμφανίεται τ παράθυρ **System Recovery Options** (Επιλγές ανάκτησης συστήματος).

 $\mathbb{Z}_D$ 

Εάν δεν έετε ακμα δημιυργήσει τυς δίσκυς ανάκτησης, ακλυθήστε τα παρακάτω βήματα:

- **1** Ενεργοποιήστε τον υπολογιστή.
- **2** Πατήστε το πλήκτρο **F10** όταν εμφανιστεί το λογότυπο VAIO. Εάν εμφανιστεί το παράθυρο **Edit Boot Options**, πατήστε το πλήκτρο **Enter**.
- **3** Παραλείψτε τα βήματα 2 έως 4.
- **2**Επιλέξτε μια διάταξη πληκτρολογίου και κάντε κλικ στο κουμπί **Επόμενο**.
- **3**Επιλέξτε ένα λειτουργικό σύστημα και κάντε κλικ στο κουμπί **Επόμενο**.
- **4**Επιλέξτε VAIO Recovery Center (Κέντρο ανάκτησης της VAIO).
- **5**Κάντε κλικ στο Restore Complete System (Πλήρης επαναφορά συστήματς) και πατήστε **Έναρ#η**.
- **66** Επιλέξτε **Skip** (Παράλειψη) και κάντε κλικ στο **Επόμενο**. Ακολουθήστε τις οδηγίες που εμφανίζονται στην οθόνη μέχρι να εμφανιστεί το παράθυρο για τη διαίρεση του σκληρού δίσκου.
- **7**Επιλέξτε **Customized drive size** (Προσαρμοσμένο μέγεθος μονάδας δίσκου) από την αναπτυσσόμενη λίστα **Divide your hard** disk's storage space into C and D drives (Διαίρεση του χώρου αποθήκευσης του σκληρού δίσκου στις μονάδες δίσκου C και D).
- **8**Εισαγάγετε το επιθυμητό μέγεθος της μονάδας δίσκου C και κάντε κλικ στο **Επόμενο**.
- **9**Ακολουθήστε τις οδηγίες που εμφανίζονται στην οθόνη.

### <span id="page-47-0"></span>Διαγραφή όλων των περιεχομένων του σκληρού δίσκου

Η ενότητα αυτή περιγράφει τον τρόπο διαγραφής των δεδομένων σας στο σκληρό δίσκο. Συνιστάται να διαγράφετε όλα τα δεδομένα στον σκληρό δίσκο πριν την απόρριψη του υπολογιστή σας ή την παραχώρησή του σε άλλους.

### <span id="page-47-1"></span>Διαγραφή όλων των δεδομένων στο σκληρό σας δίσκο χρησιμοποιώντας το λογισμικό Wipe and Erase Data (Εκκαθάριση και διαγραφή δεδμένων)

Με το λογισμικό **Wipe and Erase Data** (Εκκαθάριση και διαγραφή δεδομένων) μπορείτε να διαγράψετε όλα τα δεδομένα στον σκληρό σας δίσκο. Δεν είναι δυνατή η ανάκτηση των δεδομένων που έχουν διαγραφεί.

Για να χρησιμοποιήσετε αυτό το λογισμικό χρειάζεστε δίσκους ανάκτησης. Δημιουργήστε τους δίσκους ανάκτησης, εάν δεν τους έχετε δημιουργήσει ακόμα. Για οδηγίες σχετικά με τον τρόπο δημιουργίας δίσκων ανάκτησης, ανατρέξτε στην ενότητα ["Για να δημιυργήσετε δίσκυς ανάκτησης" στη σελίδα](#page-18-0) 19.

Η διαδικασία διαγραφής σταματά αυτόματα και γίνεται επανεκκίνηση του υπολογιστή σας εάν η διαδικασία δεν έχει ολοκληρωθεί μέσα σε 71 ώρες. Η διαδικασία συνεχίζεται μετά την επανεκκίνηση του υπολογιστή.

Φροντίστε να συνδέετε και να χρησιμοποιείτε το μετασχηματιστή εναλλασσόμενου ρεύματος για την τροφοδοσία του υπολογιστή σας, όταν χρησιμοποιείτε αυτό το λογισμικό.

#### **1**Δημιουργήστε αντίγραφα ασφαλείας των πολύτιμων αρχείων σας.

 $\mathscr{L}_n$ 

Δημιουργήστε ένα αντίνραφο ασφαλείας των δεδομένων σας χρησιμοποιώντας τον δηγ **Back Up Files** (Δημιυργία αντιγράφων ασφαλείας αρείων) εάν είναι δυνατή η εκκίνηση των Windows.

Δημιουργήστε ένα αντίγραφο ασφαλείας των δεδομένων σας χρησιμοποιώντας το λογισμικό **Rescue Data** (Διάσωση δεδομένων) εάν δεν είναι δυνατή η εκκίνηση των Windows. Είναι δυνατή η εκκίνηση αυτού του λονισμικού με τη χρήση δίσκων ανάκτησης.

- **2**Τοποθετήστε έναν δίσκο ανάκτησης στη μονάδα δίσκου όταν ο υπολογιστής είναι ενεργοποιημένος, απενεργοποιήστε τον υπολογιστή και ενεργοποιήστε τον ξανά. Εμφανίεται τ παράθυρ **System Recovery Options** (Επιλγές ανάκτησης συστήματος).
- **3**Επιλέξτε μια διάταξη πληκτρολογίου και κάντε κλικ στο κουμπί **Επόμενο**.
- **4**Επιλέξτε ένα λειτουργικό σύστημα και κάντε κλικ στο κουμπί **Επόμενο**.
- **5**Επιλέξτε VAIO Recovery Center (Κέντρο ανάκτησης της VAIO).
- **6** Επιλέ&τε **Wipe and Erase Data** (Εκκαθάριση και διαγραφή δεδομένων) και κάντε κλικ στο **Έναρξη**.
- **7**Ακολουθήστε τις οδηγίες που εμφανίζονται στην οθόνη.

## http://www.vaio-link.com

© 2008 Sony Corporation / Printed in China  $3 - 877 - 485 - 81(1)$ 

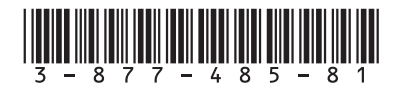